# **Ordissimel • AUTOMNE 2017 • Numéro 6**

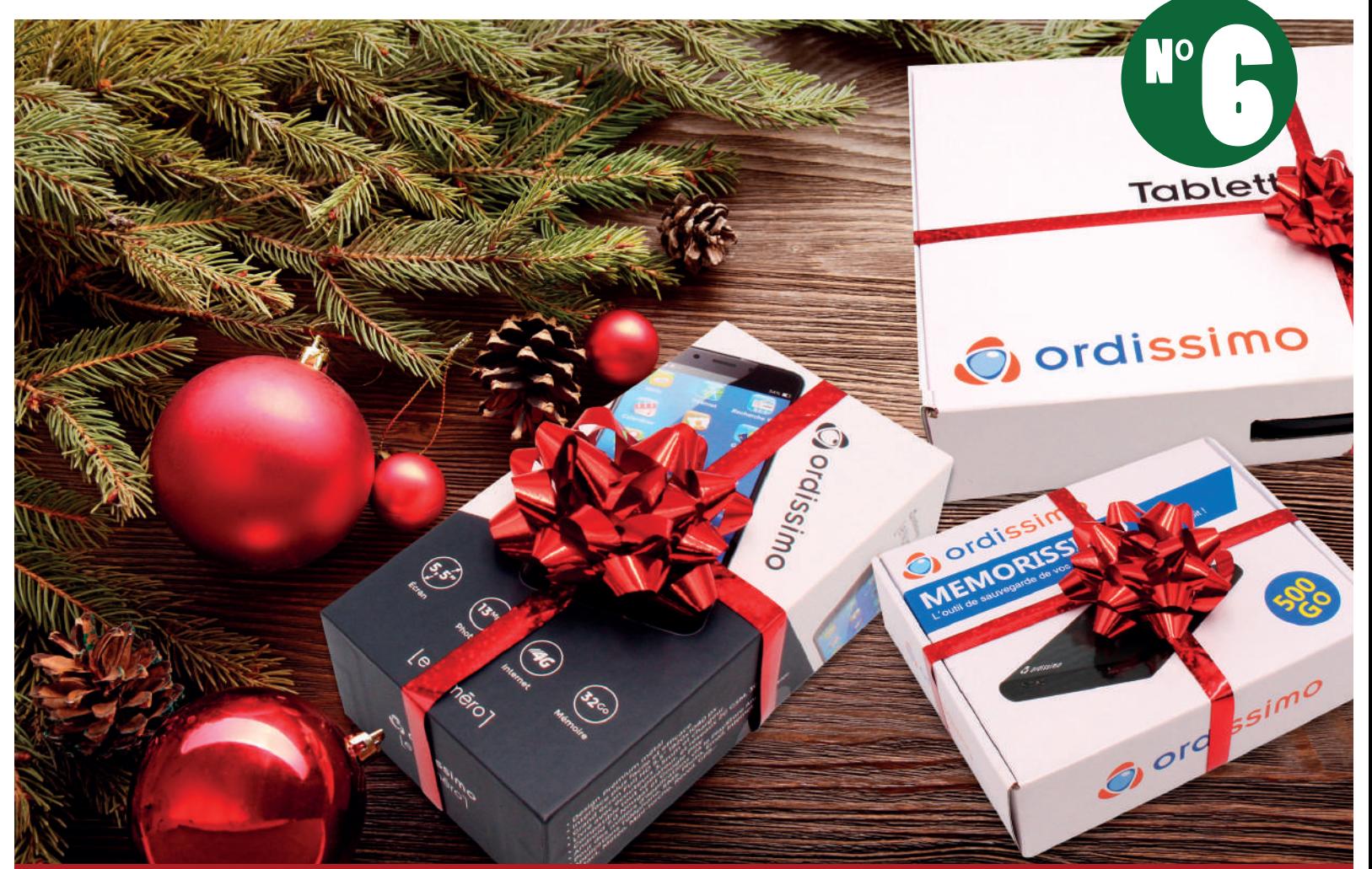

# **Mon beau SAPIN, roi des forêts ...**

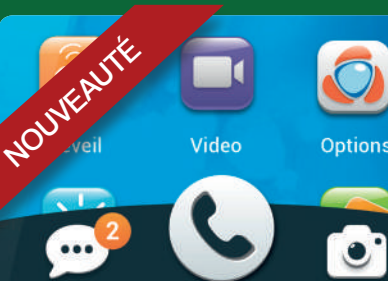

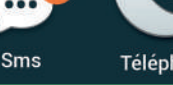

 $\bullet$ . Téléphone Photo

> **Smartphone** LeNumero1 Page 8

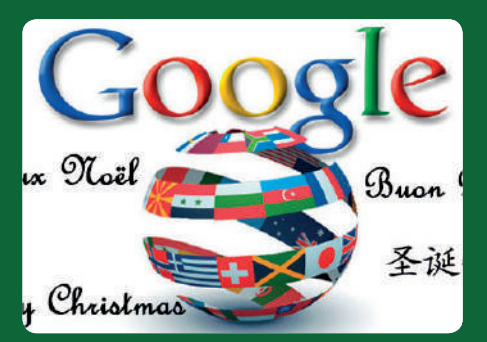

**Google** Page 18

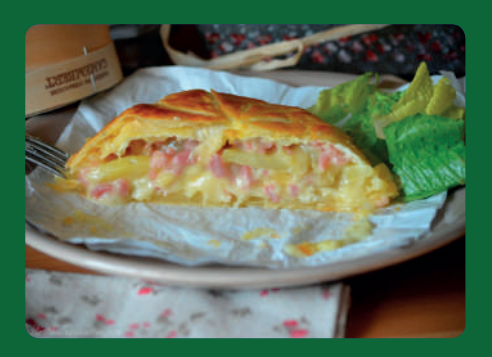

INTUITIF<sup>Smartphone</sup> FICHE<sup>Traduire un texte avec</sup> RECETTE

Le camembert en croûte Page 23

# **SOMMAIRE**

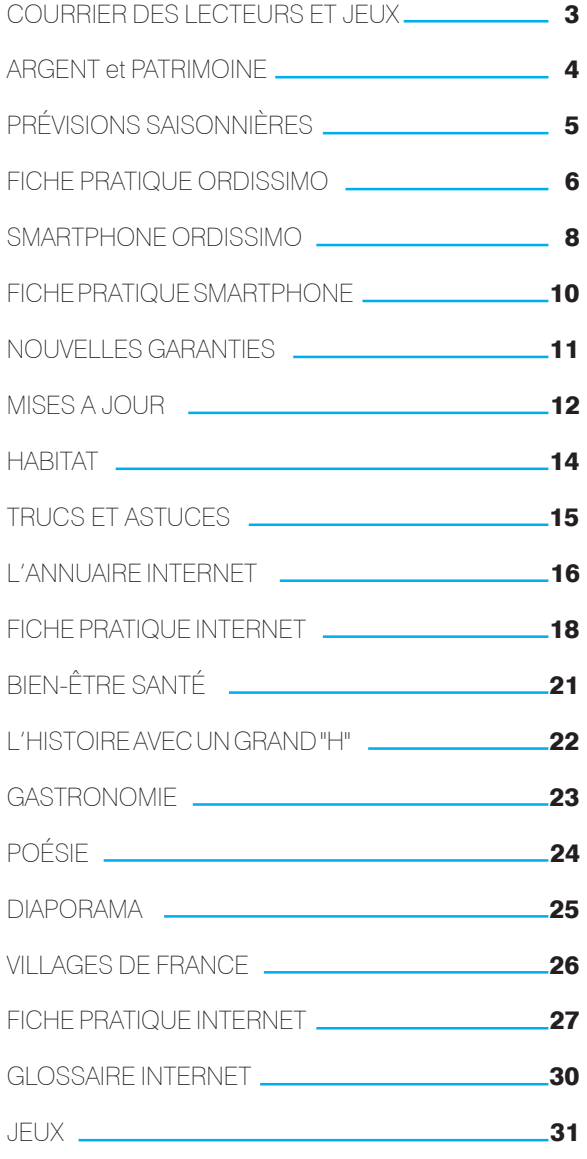

*GA WI FERA PLUS PLAISIR* FU'UN SMARTPHONE!

#### **ORDISSIMAG**

**Entreprise éditrice :** Substantiel S.A.S., 33 avenue Léon Gambetta, 92120 Montrouge représentée par Alexandre Vielle (président) **Directeur de la publication :** Alexandre Vielle (président) **Responsable de la rédaction :** Frederik Chevillot **Réalisation :** Ubisap (SIRET 443 629 340 00029) design@ubisap.com **Crédits photos :** Pixabay - Flaticon - 123RF - Adobe Stock - Substantiel **Imprimeur :** Auber Graphic, 80 rue André Karman, 93300 Aubervilliers

#### **www.ordissimag.fr**

**Pour nous écrire :** Substantiel - Ordissimo, 33 avenue Léon Gambetta, 92120 Montrouge ou info@ordissinaute.fr **Date de parution :** 4eme trimestre 2017 **ISSN : 2431-9481**

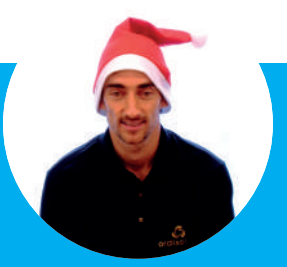

**Noël, moment unique de l'année où grands et petits se retrouvent pour partager, pour faire la fête, moment transgénérationnel où tout le monde vit au même rythme, loin des ordinateurs, tablettes, téléphones et autres smartphones qui pour une fois dans l'année restent en veille, des moments privilégiés d'échanges et de convivialité se créent. Ces moments sont rares et appréciés de tous, et... une fois ces quelques jours passés, chacun retrouve son domicile, parfois lointain, reprend le rythme de sa vie. Les occasions de communiquer se font alors plus rares et plus courtes.**

**Que l'on s'en réjouisse ou que l'on s'en désole, les nouvelles technologies sont alors le meilleur moyen de rester en contact tout au long de l'année. Envoyer quelques photos, un SMS ou un e-mail pour donner des nouvelles est toujours un plaisir, autant pour celui qui les envoie, que pour ceux qui les reçoivent . C'est cette même convivialité de Noël qui se recrée avec ces petits échanges, à distance.**

**Avec Ordissimo, nous avons voulu contribuer à ce que la technologie devienne une passerelle entre les différentes génération pour "Communiquer … tout simplement" au sein d'une même famille.**

**Joyeux Noël et meilleurs vœux pour cette nouvelle année qui arrive.**

### Pour jouer **c'est** simple :

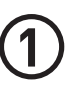

**2**

**3**

• Une fois l'article publié, cherchez la bonne réponse et écrivez-la en un commentaire de bas de page !

• 24h après la publication un premier indice est donné.

• Un deuxième indice est donné le lendemain à 18h.

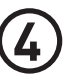

• La solution sera dévoilée le surlendemain de la publication à 12h.

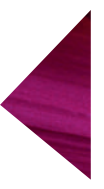

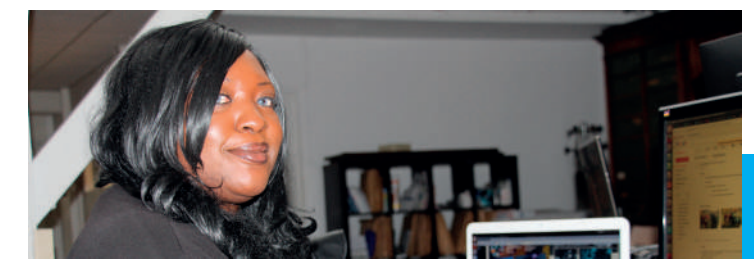

# **COURRIER**

Marie répond à vos commentaires chaque jour de la semaine. Elle lit tous les commentaires déposés sous les articles rédigés par Ordissimo telles que les fiches pratiques et mises à jours (hormis ceux sous les diaporamas, blagues et actualités) et répond lorsque nécessaire. Suivant la spécificité de la question, n'importe quel autre membre de l'équipe Ordissimo peut être sollicité !

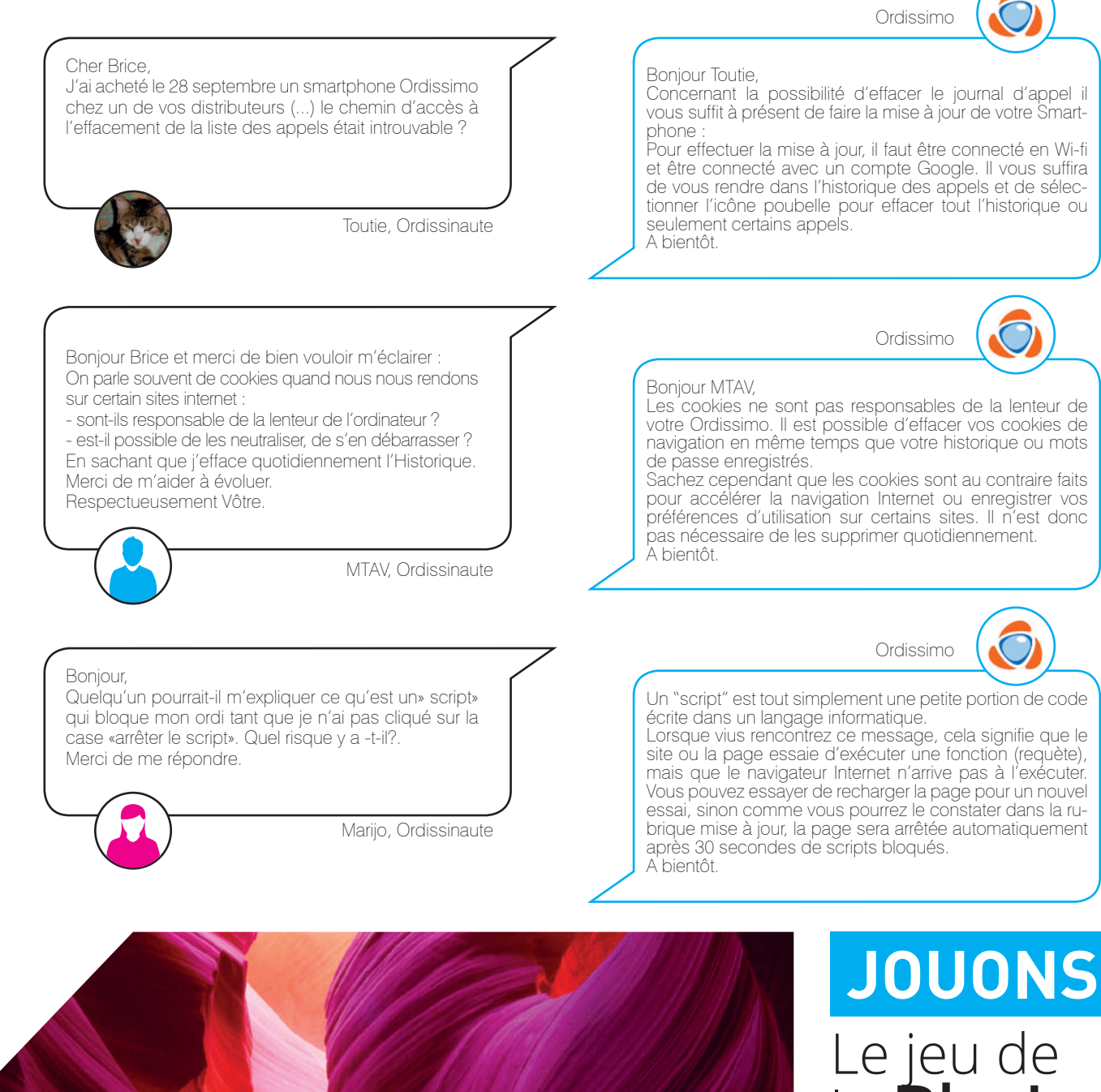

avec Cliff Burton

2 créations • 10 réponses

35 commentaires

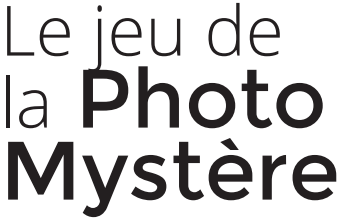

Trouvez où a été prise cette photo, connectez-vous sur sur **www.ordissimag.fr** et envoyez vos réponses à partir du 20 Novembre.

# **ARGENT ET PATRIMOINE**

### Au fait, le prélèvement à la source, c'est pour quand ?

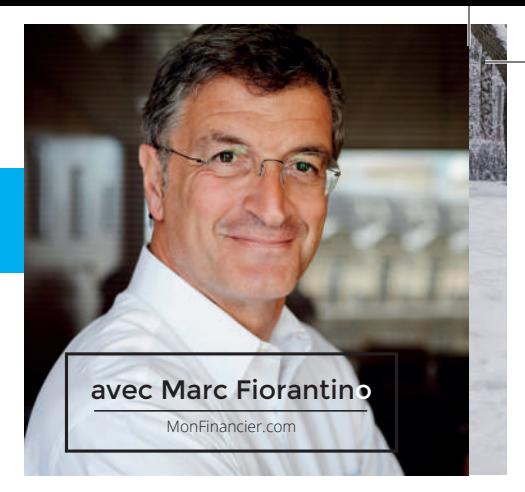

Comme annoncé il y a quelques semaines, le gouvernement vient de confirmer que l'entrée en vigueur du prélèvement à la source de l'impôt sur le revenu, initialement prévue en 2018, était reportée en janvier 2019.

Mais vous n'avez pas le temps d'attendre car la mise en place en 2019 change déjà beaucoup de choses pour 2018, qui devrait être une «année blanche». et pour bien préparer cette année blanche, il y a certaines décisions à prendre dès 2017...

### **REPORT AU 1er JANVIER 2019**

En juin 2017, Le Premier ministre Édouard Philippe s'était positionné pour un report qui « doit permettre d'examiner la robustesse technique et opérationnelle du dispositif et d'évaluer la réalité de la charge induite pour les collecteurs, en particulier les entreprises, au moyen d'un audit et d'une expérimentation».

Officiellement, le lancement de la réforme a été différé d'un an pour réaliser un audit et prendre le temps pour la réflexion et pour corriger les éventuels dysfonctionnements. Officieusement, le gouvernement aurait surtout voulu éviter que la mise en place du prélèvement à la source, qui implique une baisse de la fiche de paie puisque l'impôt serait directement payé, ne rende invisible le gain de salaire induit par la baisse des cotisations salariales (cotisation maladie et chômage), une des grandes mesures promises par Emmanuel Macron.

En conséquence, les revenus perçus en 2017 seront imposées selon les conditions actuelles. Les mesures transitoires indissociables de l'instauration de ce prélèvement à la source, qui visent à éviter un double paiement d'impôt, sont également décalées d'un an sans autre modification.

### 2018 ANNÉE BLANCHE ?

Même si le terme avait été repris à l'époque dans toute la presse, on ne pourra pas réellement parler d'« année blanche » en 2018. En tout cas pas dans le sens « une année où vous ne payerez pas d'impôt ». En effet, vous continuerez à payer des impôts chaque année en 2018, en 2019 et les années suivantes :

• En 2018, vous payerez des impôts, calculés sur les revenus de 2017.

• Et en 2019, vous payerez des impôts directement sur les revenus de 2019

Mais la conséquence du passage au prélèvement à la source n'est pas anodine : Puisqu'en 2018, vous payerez des impôts sur les revenus de 2017, et qu'en 2019 vous payerez les impôts sur les revenus de 2019, les revenus de 2018 échapperaient au calcul de l'impôt.

### *N* VRAIMENT?

Pas tout à fait, car il faudra tout de même les déclarer à l'administration fiscale au printemps 2019. Officiellement, le but est d'actualiser le taux de prélèvement à la source. En réalité, l'administration va calculer l'impôt à payer sur les revenus de 2018. Pour annuler cet impôt à payer, le fisc va donner aux contribuables un « crédit d'impôt modernisation recouvrement » dont l'objectif est d'annuler l'impôt qui aurait dû théoriquement être versé sans passage au prélèvement à la source.

PRÉPAREZ-VOUS POUR LE PRÉLÈVEMENT À LA SOURCE !

Recevez gratuitement le guide de MonFinancier et accédez à notre service dédié au :

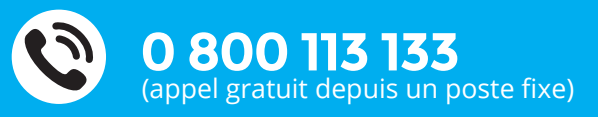

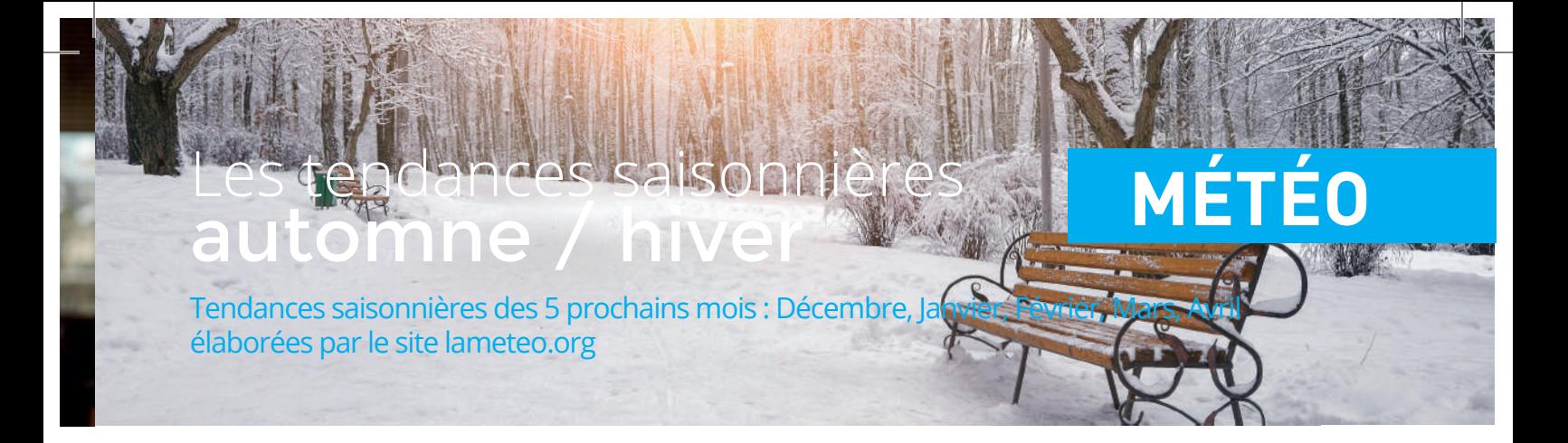

DÉCEMBRE

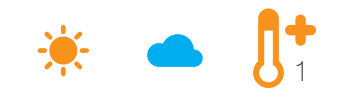

Les hautes pressions Ibériques et Méditerranéennes devraient assez fréquemment remonter vers la France, apportant des conditions sèches sur les deux-tiers sud du pays jusqu'à la Loire. Les précipitations seraient davantage de saison voire excédentaires des côtes de la Manche aux frontières du nord-est. Côté thermomètre, un excédent pourrait surtout concerner l'est et le sud du pays, alors que le quart nord-ouest connaitrait un mois à peu près normal. L'ensoleillement serait proche des normes à l'échelon national.

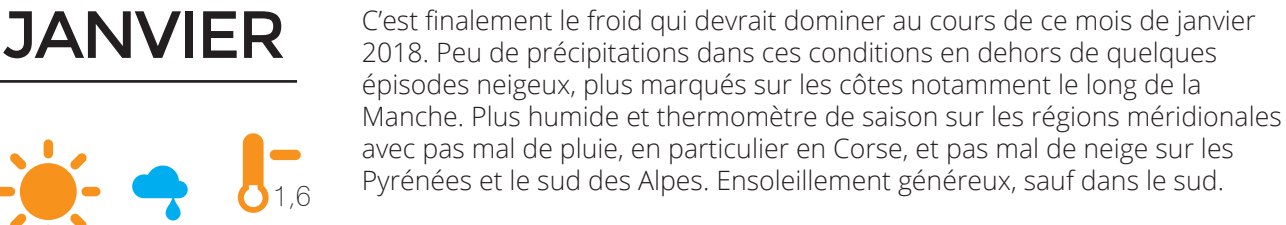

Le retour du courant océanique devrait apporter pas mal de pluie sur la plupart des régions en dehors du pourtour méditerranéen. Neige dès la moyenne montagne, surtout sur les Alpes. Quelques brefs coups de froid neigeux seront probables. Bien sûr, sous ce flux dépressionnaire d'ouest, la douceur l'emporterait. L'ensoleillement serait faible quasiment partout, de saison voire excédentaire essentiellement près de la Méditerranée.

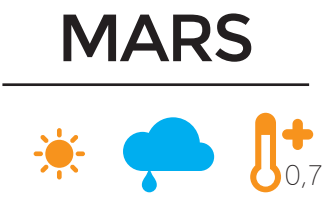

FÉVRIER

1,2

La France devrait connaître un premier mois de printemps 2018 assez calme dans l'ensemble en dehors des régions méditerranéennes influencées par des basses pressions situées vers la Sicile. Beaucoup de pluie en perspective dans le sud-est du pays et un ensoleillement faiblard. Ailleurs, les précipitations seraient davantage de saison, voire faibles vers la frontière allemande. Les températures devraient rester proches des chiffres habituels sur la moitié est, au-dessus des moyennes de saison du quart nord-ouest à l'Aquitaine.

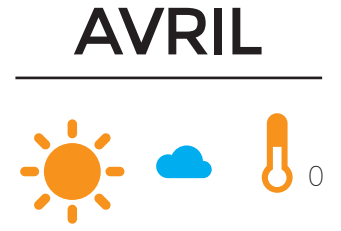

Ce mois d'avril 2018 devrait connaître des froids et chauds, à la fois des gelées assez marquées et tardives, et des chaleurs assez précoces. Au final, les températures seraient globalement de saison. Côté précipitations, un déficit est attendu au nord de la Loire. Au contraire, des précipitations abondantes sont attendues dans le sud-est. Neige sur les Alpes en abondance et tardive.

# **FICHE PRATIQUE ORDISSIMO**

### Comment faire une capture d'écran avec Ordissimo

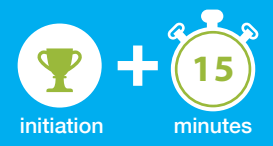

Vous souhaitez une copie d'une photo vue sur Internet ? Ou une copie de l'une des photos de nos diaporamas ? Avec ordissimo, vous pouvez à tout moment faire une capture de votre écran. Suivez le guide pour découvrir pas à pas comment effectuer cette démarche.. .

Pour cet exercice, nous allons prendre une capture d'image d'un diaporama disponible sur le site www.ordissinaute.fr.

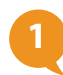

### **1 En page d'accueil.**

Sur la page d'accueil, je clique sur l'icône «Internet» dans la barre des applications en bas à gauche de mon écran.

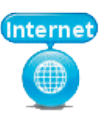

Automatiquement, j'arrive sur la page d'accueil du site «Ordissinaute.fr».

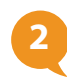

### **2 Choisir le diaporama.**

### **a. Ouvrir l'onglet des diaporamas.**

À présent, je souhaite faire une capture d'écran du diaporama intitulé «La magnifique ville de Cassis» du 10 octobre 2017.

Je clique sur «Humour, Jeux et Recettes».

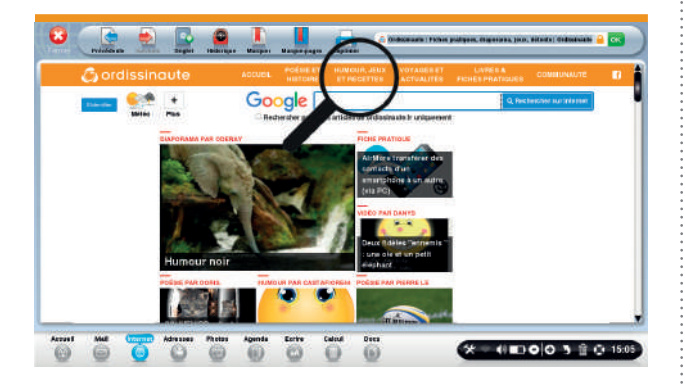

Puis je clique sur «Diaporama» avant de sélectionner le diaporama recherché.

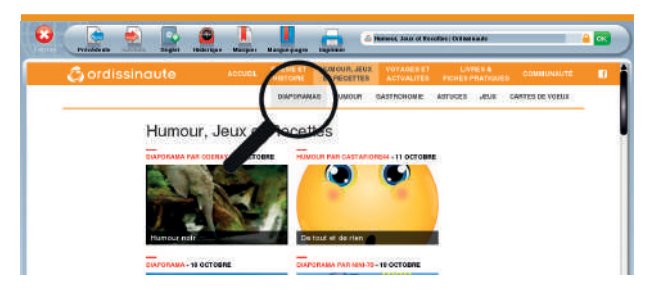

### **b. Sélectionner le diaporama.**

*À noter que vous pouvez poursuivre cet exercice avec n'importe quel autre diaporama, vous n'aurez simplement pas les même images pour la suite, le déroulement étant lui le même.*

Je clique sur le diaporama «La magnifique ville de Cassis».

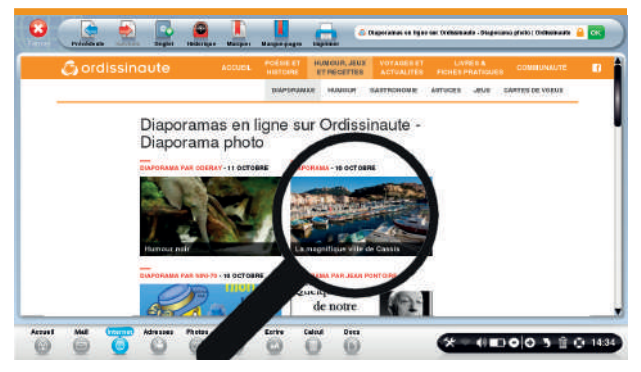

#### **c. Aperçu du diaporama ouvert.** Me voici sur le diaporama recherché.

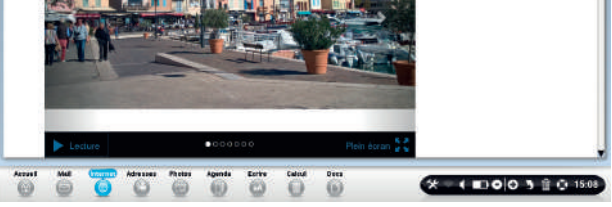

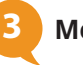

**3 Mettre le diaporama en plein écran.**

### **a. Cliquer sur l'icône «Plein écran».**

Je clique sur le bouton en bas à droite du diaporama afin de le mettre en plein écran.

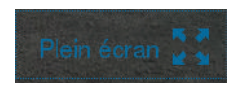

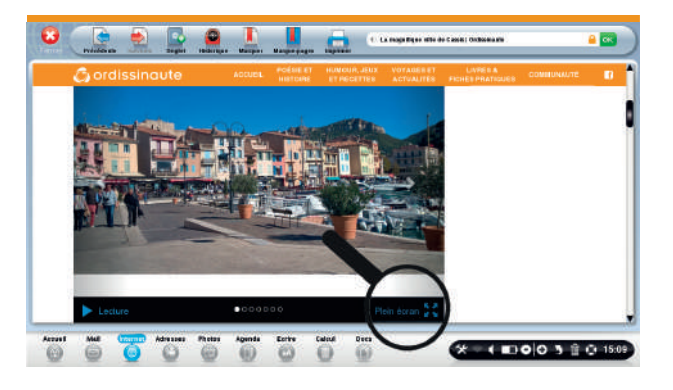

**b. En mode «Plein écran».** Me voici en mode «plein écran».

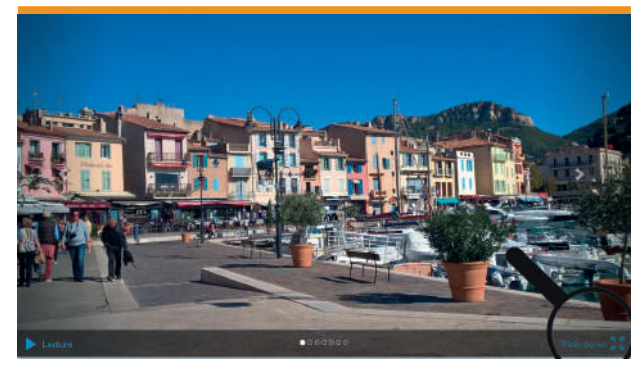

Pour sortir du mode plein écran, il me suffit de cliquer sur le bouton

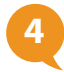

### **4 Faire la capture d'écran.**

Je souhaite faire une capture d'écran de cette superbe photo. Pour ce faire, je mets le diaporama en pause (en appuyant sur le bouton "Lecture") et j'appuie simultanément sur les touches suivantes de mon clavier : «Maj.» et «Imprimer». J'attends quelques secondes et une fenêtre furtive s'affiche pour indiquer que la capture d'écran a bien été faite.

*Certains modèles (portables 12 et 13 pouces Eve 2) ne comportent pas de touche «Imprimer». La combinaison «CTRL»+ «Maj»+ «P» vous permettra de réaliser une capture dans ce cas.*

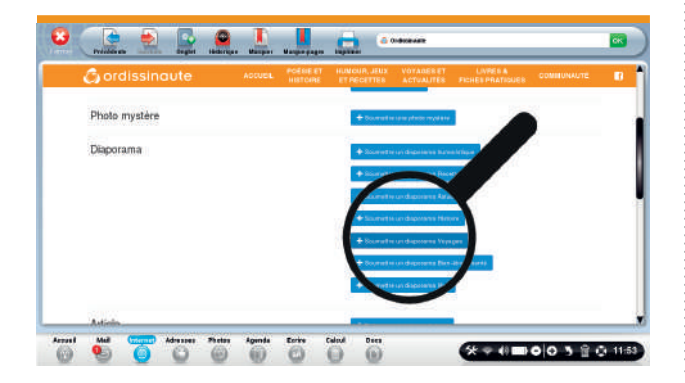

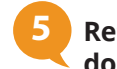

#### **5 Retrouver la capture dans mes documents.**

### **a. Cliquer sur «Docs».**

À présent, je clique sur «Docs» pour retrouver ma capture d'écran.

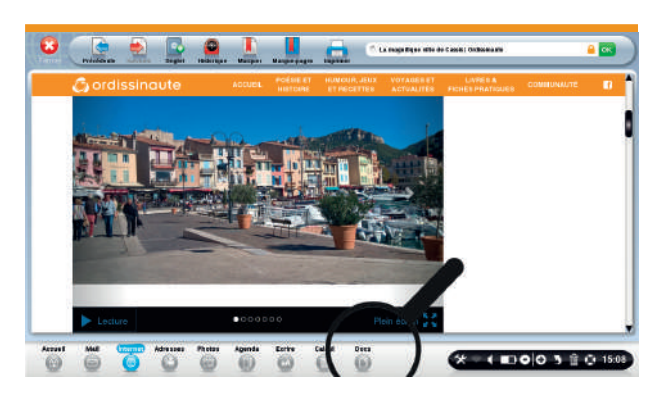

### **b. Cliquer sur le répertoire «Images».**

Je vais ensuite dans le répertoire «Images». Puis, je clique sur le dossier «captures» où je retrouve toutes les captures d'écran prises.

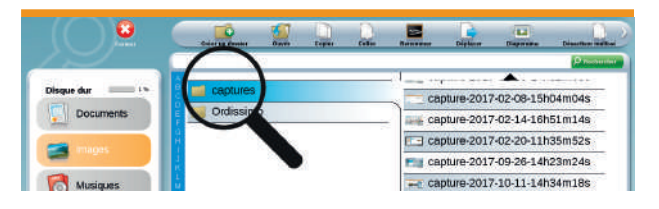

### **c. Aperçu de la capture.**

Voici la capture d'écran que j'ai prise. Je peux ensuite la copier, la coller dans n'importe quel dossier ou même, l'utiliser en fond d'écran !

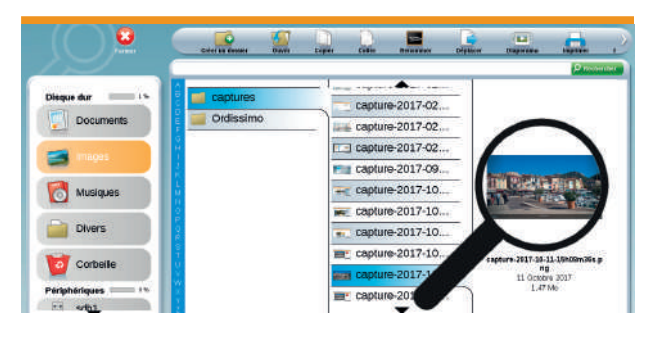

*À noter que vous pouvez faire une capture d'écran à n'importe quel moment avec cette combinaison de touches, si vous trouvez une photo qui vous plaît sur Internet, pour faire une capture d'écran d'un texte etc...*

> **Voilà vous savez maintenant faire une capture d'écran sans difficultés, à vous de jouer !**

# **NOUVEAUTÉ**

# |eNumēro]

# **Ordissimo,** maintenant dans votre téléphone !

Ce dernier semestre aura donc vu la naissance d'un tout nouveau produit dans la gamme Ordissimo avec notre tout premier smartphone LeNuméro1. Premières impressions ...

### **UN TÉLÉPHONE…. INTUITIF !**

Vous avez pu le découvrir en avant première et le précommander dans notre précédent Ordissimag, vous l'avez maintenant pour beaucoup entre les mains, et pour les autres, vous pouvez maintenant allez le voir et l'essayer chez une grande partie de nos revendeurs Ordissimo et juger ainsi de sa simplicité d'utilisation!

LeNuméro1 va vous simplifier la vie grâce à son interface intuitive et ses performances de premier ordre. De plus les fonctions Téléphone, SMS, et Photo sont intégrées au cœur de votre Smartphone. Ce sont les trois fonctions dont nous avons particulièrement pris soin, car nous savons qu'elles sont essentielles pour vous !

### **UN TÉLÉPHONE A VOTRE IMAGE**

Organisez votre smartphone Ordissimo comme vous le souhaitez. Choisissez vos contacts favoris pour les retrouver rapidement. Mettez en avant les fonctions qui vous sont importantes.

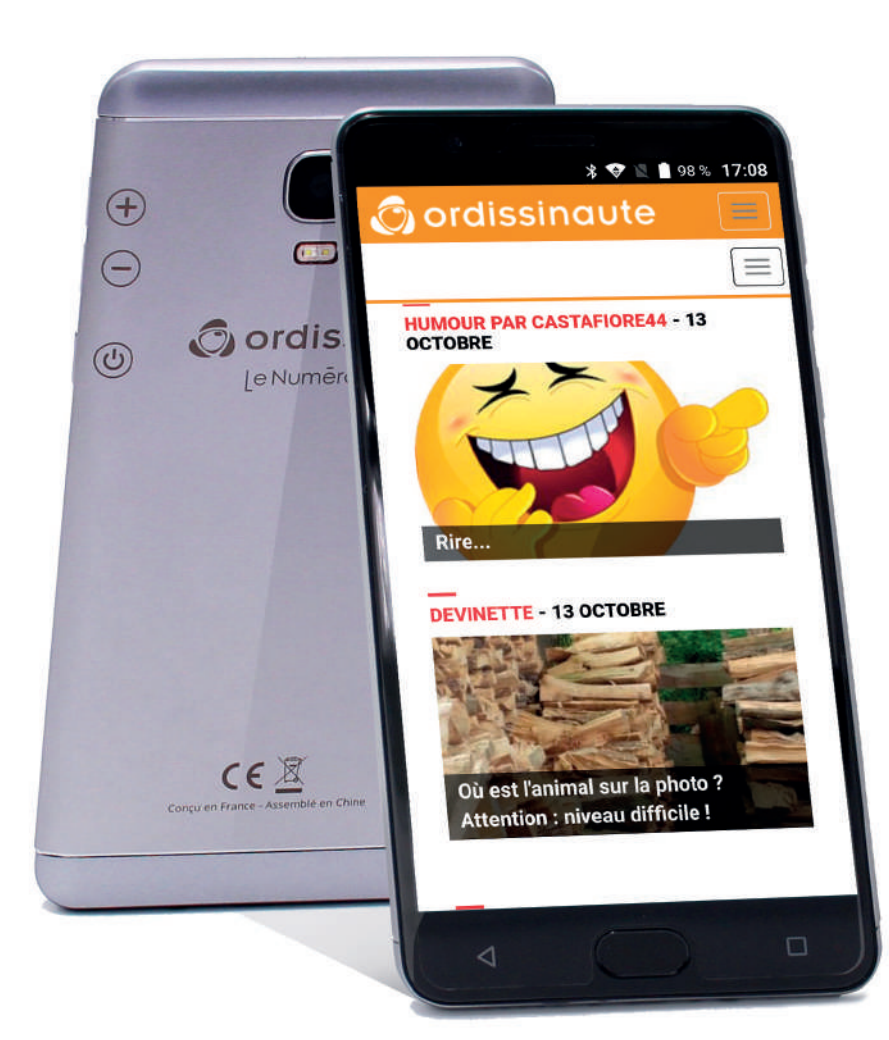

### CARACTÉRISTIQUES **TECHNIQUES**

- **4G, 3G/3G+ et 2 GSM**
- **Processeur Octa MT6753**
- **Écran 5,5" Full HD 1920 x 1080**
- **Stockage 32 Go**
- **Mémoire Vive 3 Go**
- **Nano SIM+Slot Micro SD**
- **Capteur photo avant 8 Mpx**
- **Capteur photo arrière 13 Mpx**
- **1 port micro USB**
- **Wi-fi & Bluetooth™**
- **Connectivité Jack 3.5mm**
- **GPS**
- **Android 7.0**
- **Capteur d'empreintes**
- **Batterie 3100 mAh**
- **DAS 0.476 W/Kg**
- **Taille 75x9x154 mm**
- **Poids 158 g**

### **299€ TTC**

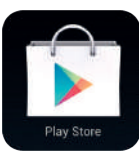

### PLAY STORE

Découvrez et installez directement et simplement des

milliers d'applications sur votre smartphone Ordissimo avec le Play Store Android telles que Le Bon Coin, Facebook, You Tube etc...

**COQUE TRANSPARENTE OU ÉTUI RABATTABLE** 

 $-HH$ 

### **EN CUIR**

#### **SIMPLIFIEZ VOUS LA VIE !**

**Articles disponibles sur le bon de commande de ce magazine, chez votre revendeur local, ou sur notre site www.ordissimo.com**

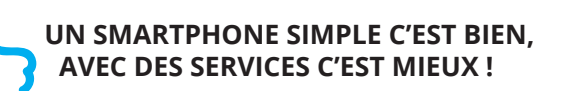

Ordissimo et Bazile Telecom (opérateur de téléphonie mobile, proposant une offre de téléphonie mobile classique alliée à de nombreux services pratiques et conviviaux) sont devenus partenaires à l'occasion de la sortie du smartphone Ordissimo LeNuméro1.

**pour découvrir les abonnements**

**ou notre service client au** 

**01 40 84 72 00**

**CONTACTEZ VOTRE REVENDEUR LOCAL**

**TELECOM** Seniors, rester connecté vous réussit !

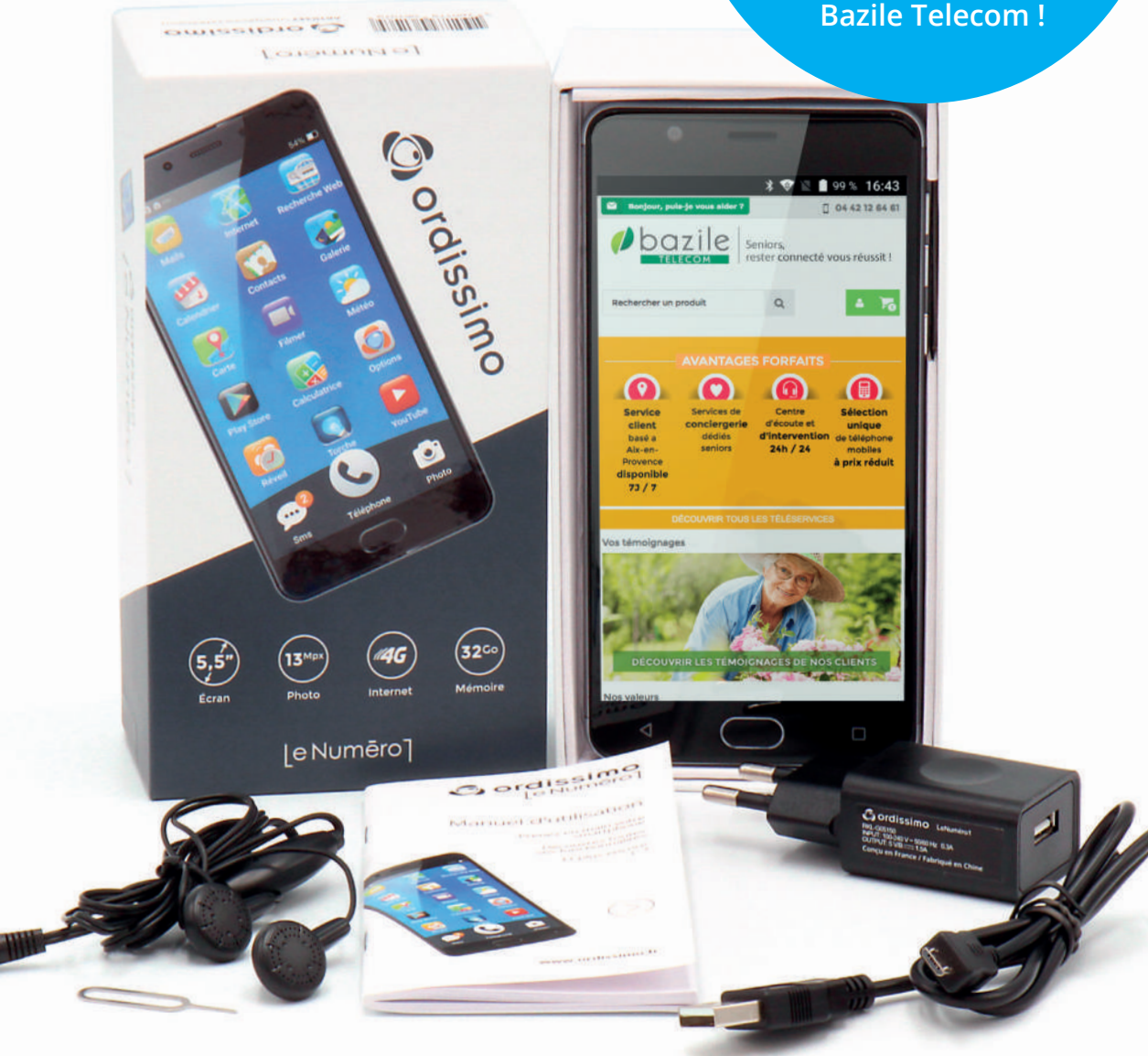

# **FICHE PRATIQUE SMARTPHONE**

un contact du carnet d'adresse

### Modifier ou supprimer

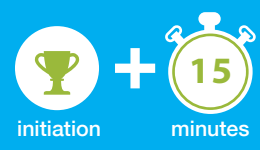

Après avoir créé un contact sur son smartphone Ordissimo, il est toujours possible de le modifier (pour ajouter une photo de mon contact par exemple) ou de le supprimer, et de garder facilement son carnet d'adresses bien à jour !

### **1 Ouvrir les contacts.**

Je clique sur l'icône "Contacts" sur la page d'accueil.

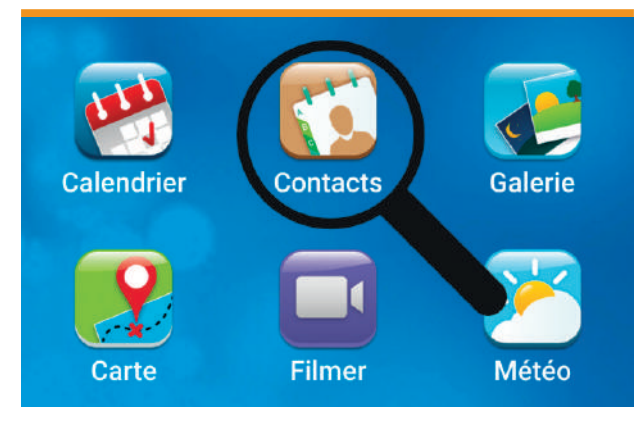

### **2 Sélectionner le contact.**

Je sélectionne le contact que je souhaite modifier.

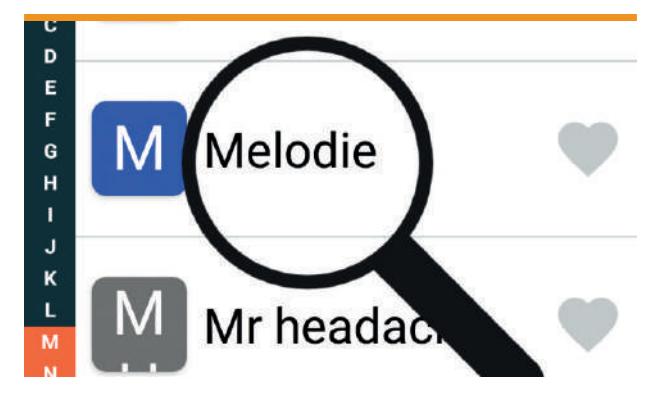

**3 Affichage du contact.**

Lorsque les informations de mon contact s'affichent, je peux :

- le supprimer avec le bouton «SUPPRIMER»
- le modifier avec le bouton «MODIFIER»

• retourner à ma liste de contacts avec le bouton "RETOUR A LA LISTE"

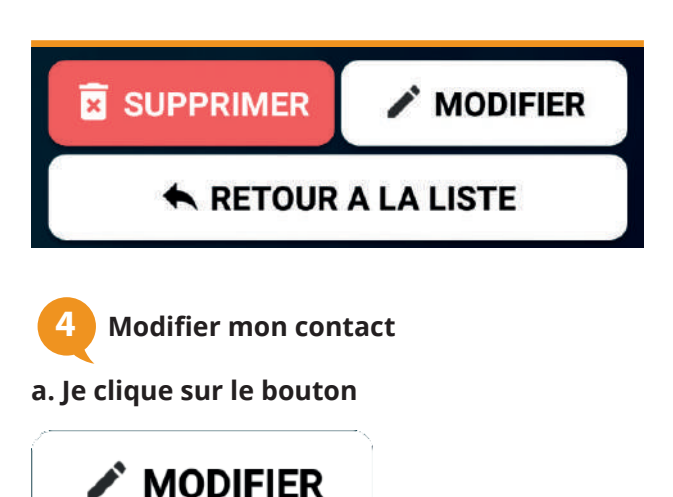

### **b. Je modifie les champs concernés de mon contact**

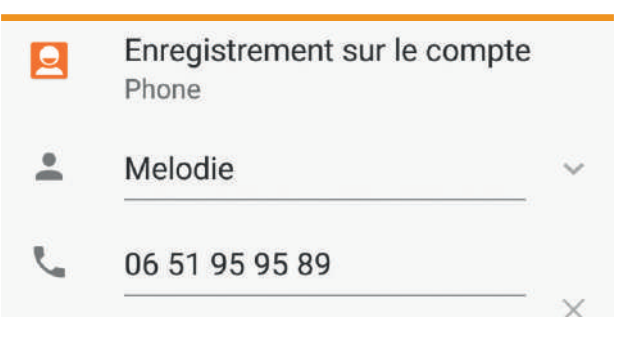

### **c. Enregistrer les modifications**

Je clique sur le bouton Valider en haut de ma fiche contact pour enregistrer les modifications.

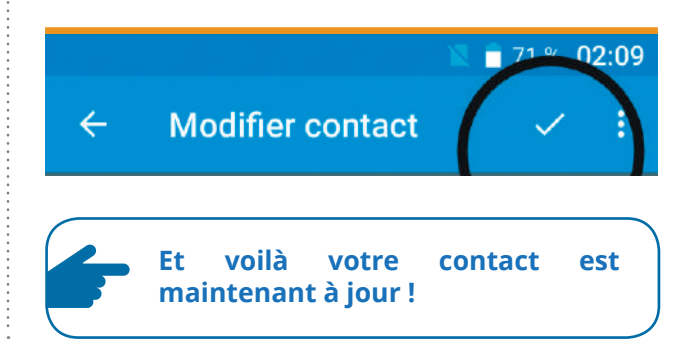

# **NOUVELLES GARANTIES**

# Car nous avons une pleine confiance en nos

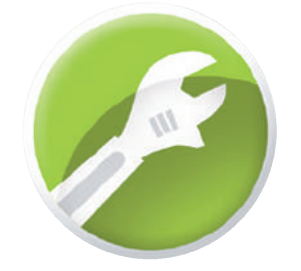

Mais nous avons voulu aller plus loin en vous proposant une nouvelle gamme d'extensions de garantie, qui se substitue aux anciennes cartes Infopass Or et Infopass Platine (tous les possesseurs actuels de ces 2 cartes continuent bien entendu de conserver les avantages de ces cartes jusqu'à expiration de leur contrat).

Cette nouvelle garantie, La garantie "Ordissimo 2+2" portera la garantie totale de votre Ordissimo à 4 ans à partir de sa date d'achat !

Avec ce nouveau service 2+2, les possesseurs de cette carte seront sereins pendant 4 ans : diagnostic, pièces détachées, main d'œuvre, tout est compris, pas de mauvaise surprise en cas de panne de votre appareil Ordissimo après la garantie initiale (de 2 ans donc).

produits ... Depuis début septembre 2017, la garantie commerciale (indépendante de la garantie légale de conformité articles L.217-4 à L 217-13) sur nos produits de la gamme Ordissimo (hors accessoires) est passée à 2 ans de garantie contre 1 an au préalable.

> La carte n'est pas la même selon votre modèle, voici donc les 3 nouvelles cartes garantie:

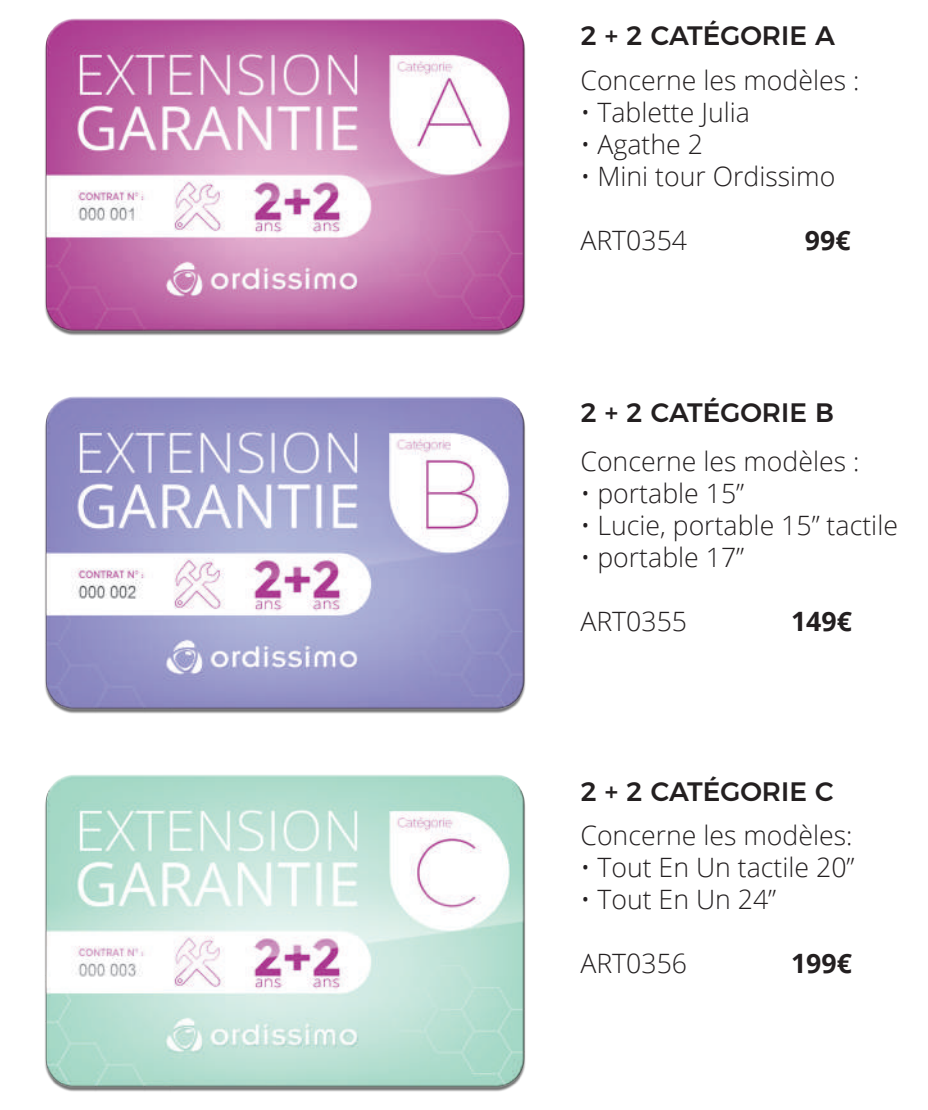

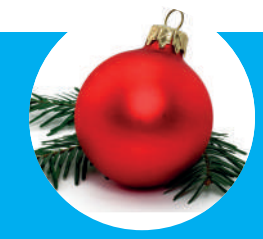

Profitez de l'avantage financier accordé avec notre offre de Noël pour vous acheter une totale tranquillité pour les quatre prochaines années !

# **MISES À JOUR**

# Beau récapitulatif depuis Juin 2017 !

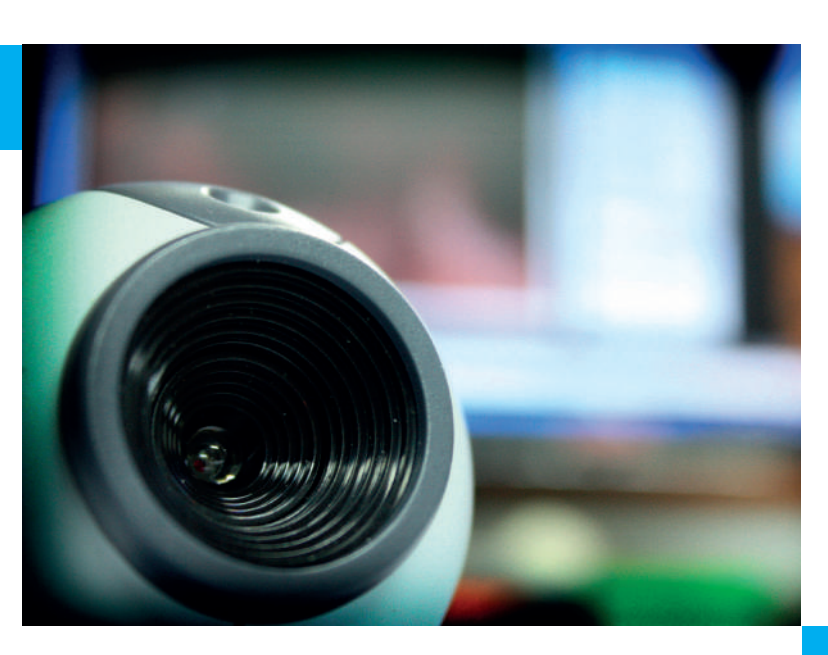

### GÉNÉRAL

### DOCUMENTS :

• Les vignettes d'images ne sont plus affichées pour les cartes SD, clés USB et autres supports externes. Ceci évite des ralentissements

• Correction d'un bogue empêchant parfois l'affichage d'icônes

### INTERNET :

• Certaines pages trop lourdes affichaient un avertissement prévenant que les "scripts ne répondent plus" après 30s de traitement (hors téléchargement). La page sera automatiquement arrêtée

• Le symbole Rond de chargement affiché pendant le chargement d'une page, est dorénavant placé devant l'adresse du site

• Correction de l'affichage des icônes miniatures des sites, placées devant l'adresse d'un site. Elles ne s'affichaient plus correctement depuis les dernières mises à jour du navigateur

• Flash : Mise à jour de la version de Flash à 26.0.0.137

• Envoi d'images sur le site kizoa (kizoa.fr) maintenant supporté

• Site groupama.fr à nouveau compatible

• Accès à Ordissinaute en HTTPS pour plus de sécurité

### PHOTOS :

• Amélioration des performances de l'Ordissimo lorsque des vignettes d'images sont générées.

### AJOUTER UNE APPLICATION :

• Il est désormais impossible d'installer 2 fois la même application sur le bureau.

• Mise à jour des icônes pour certaines applications

### RÉGLAGE DU SON :

• Ajout d'une case à cocher qui permet à l'utilisateur de ne pas utiliser les hauts-parleurs de l'écran externe (HDMI)

### SKYPE :

• Nouvelle version 5.4.0.1

- Ajout du support des appels vidéo en groupe • Diverses corrections de
- bogues

### **SON**

• Correction d'un bogue qui pouvait bloquer le son dans de rares conditions dès le démarrage

• Ajout d'un filtre d'atténuation de bruit sur le micro interne

### WEBCAM

• Lorsque plusieurs webcams sont branchées, l'affichage de la deuxième webcam se fait désormais dans la meilleure résolution d'image possible

### IMPRIMANTES

• Scanner de la Brother DCP-165DW désormais fonctionnel

### SMARTPHONES

• Nouveau téléphone Ordissimo LeNuméro1: compatibilité du transfert USB avec l'Ordissimo

### Var consentez Quoi DETA? Puror MARTEN OU TopphEVI POUR 45 MISES À JOUR " J'A PRIS UNE JOURNÉE DE RIT!

# **PENSE-BÊTE**

# Et pour les étourdis ?

#### **10 MIN TOP CHRONO 1**

• Sur Ordissimo, je clique sur l'icône des réglages dans la barre de dialogue en bas à droite de l'écran.

• Sur Tablette Ordissimo, je clique sur l'icône des réglages en page d'accueil.

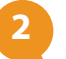

Ensuite, allez dans l'onglet ordissimo si vous n'y êtes pas déjà.

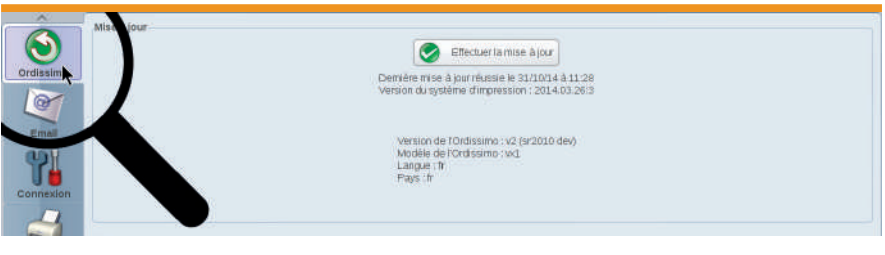

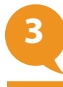

Cliquez sur «Effectuer la mise à jour» pour voir une fenêtre de vérification s'ouvrir.

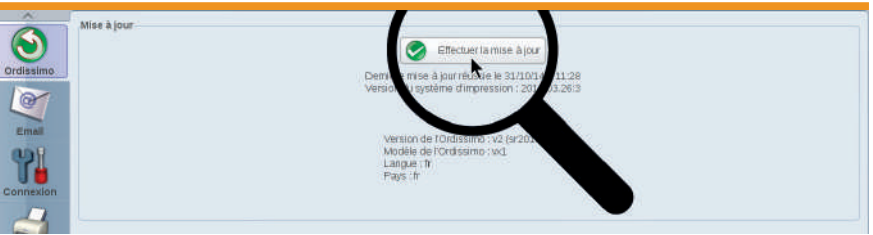

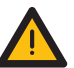

**4**

Patientez le temps que votre Ordissimo recherche les mises à jour *disponibles.*

Cliquez sur Oui pour lancer la mise à jour, puis patientez pendant son installation. N'ETEIGNEZ PAS VOTRE ORDISSIMO avant la fin de la mise à jour. En revanche, votre Ordissimo peut redémarrer de lui-même.

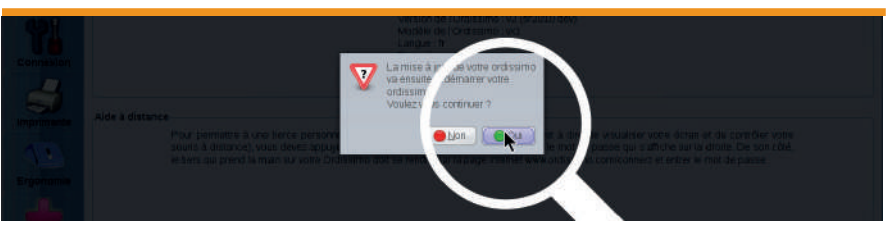

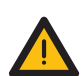

*Vous n'avez pas fait votre mise à jour depuis longtemps ? Pas de panique ! L'installation de la dernière mise à jour suffit ...*

AJOUTER UNE APPLICATION

De nouvelles applications sont disponibles :

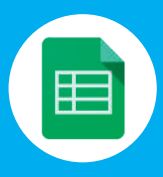

**Google-Sheets** Permet de créer des feuilles de calcul et de travailler à plusieurs dessus

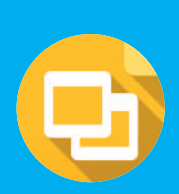

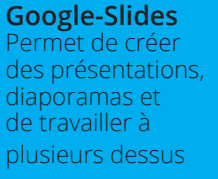

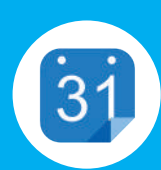

**Google-Agendas** Agendas intégrés en ligne conçus pour travailler en équipe.

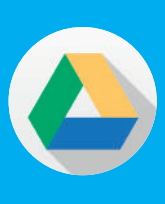

**Google-Drive** Avec Google Drive, accédez à vos fichiers où que vous soyez, grâce à un espace de stockage cloud sécurisé

# **HABITAT**

### Travaux d'aménagement ou comment faire baisser la facture avec un crédit d'impôt.

De plus en plus de personnes font le constat que leur logement n'est plus ou ne sera plus adapté à leur projet de vie et sera d'une manière ou d'une autre une entrave à la bonne mobilité et au maintien de l'indépendance.

Les ergothérapeutes de **Merci Julie** interviennent déjà en prévention chez un nombre important de personnes pour les accompagner dans leur projet d'aménagement de leur habitat. En fonction des ressources, il existe différents dispositifs de financement (**Caisse de retraite, Agence Nationale de l'Habitat (ANAH), département**) et notamment le crédit d'impôt.

Si vous êtes fiscalement domicilié en France, vous pouvez bénéficier, sous conditions, d'un crédit d'impôt pour certaines dépenses d'équipement réalisées dans votre habitation principale. Les conditions sont les suivantes :

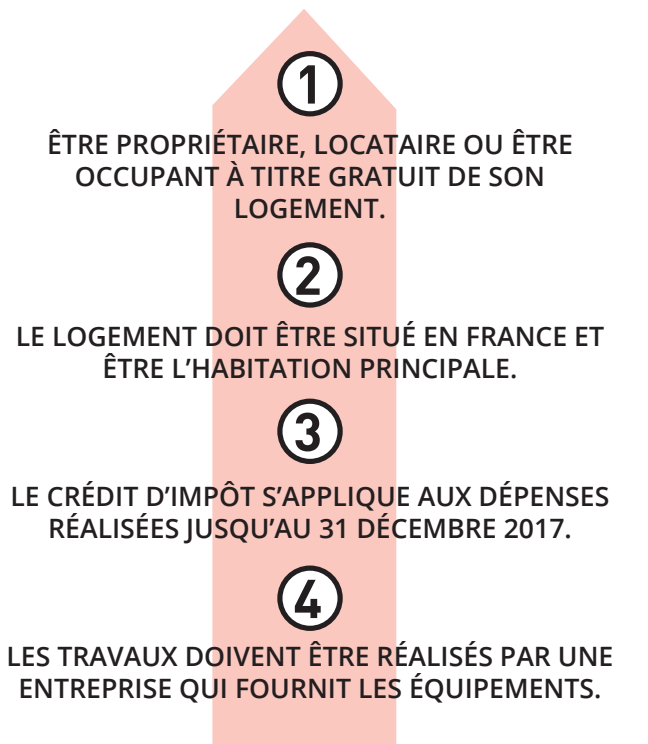

### **MONTANTS**

### Le taux du crédit d'impôt est de **25 % du montant** des dépenses.

Si le taux du crédit d'impôt est de 25 % du montant des dépenses, les plafonds sont les suivants :

• 5000 € pour une personne seule.

• 10 000 € pour un couple soumis à imposition commune.

• Le plafond est majoré de 400 € par personne à charge (200 €

par enfant en résidence alternée).

#### **Remarque :** *Le coût TTC de l'équipement incluant la main d'œuvre est à spécifier ligne 7WJ de votre déclaration de revenu.*

Pensez à conserver les justificatifs des dépenses payées.

Les règles relatives à l'imposition sur le revenu sont susceptibles d'être modifiées (loi de finance 2017).

**Éviers et lavabos à hauteur réglable, baignoires à porte (...) retrouvez la liste des équipements concernés ouvrant droit au crédit d'impôt sur notre site :**

### www.ordissimag.fr

Plus d'informations au : 0 805 69 82 69

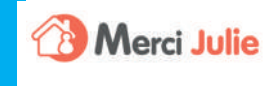

www.merci-julie.fr

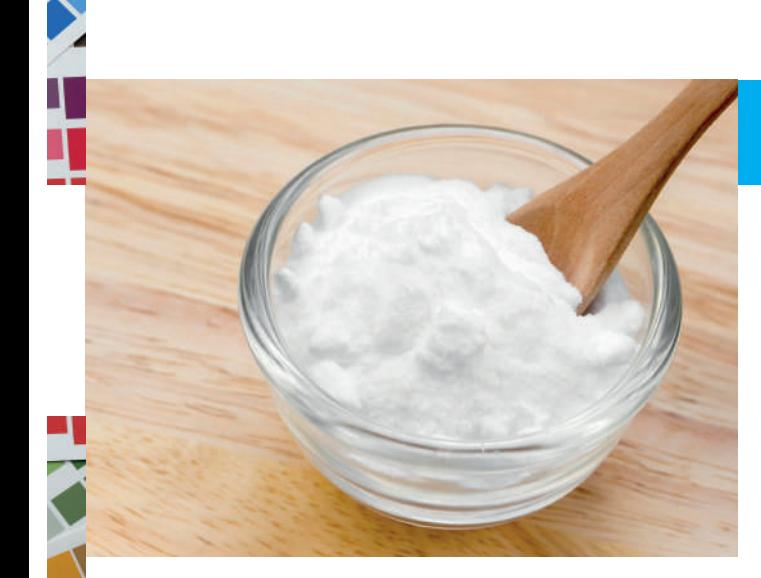

**TRUCS ET ASTUCES**

### Et votre grand-mère, elle faisait comment ?

Après notre précédent article sur le vinaigre blanc, nous continuons notre série sur les produits pas chers multi-usages avec le Bicarbonate de soude ou de sodium alimentaire. Pour une dizaine d'euros, découvrez une multitude d'utilisations diverses !

AVEC LE BICARBONATE DE SOUDE ET DE SODIUM : BLANCHIR SON LINGE ET LUI REDONNER TOUT SON ÉCLAT

Pour raviver ou garder la blancheur de vos draps, serviettes, linge blanc, vous pouvez utiliser le bicarbonate de sodium.

Il suffira de verser 200 grammes de bicarbonate au moment du dernier rinçage dans votre machine à laver.

A la sortie, votre linge blanc aura retrouvé une seconde jeunesse ou gardera tout son éclat!

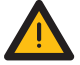

*Ne pas utiliser sur la laine et la soie.*

### RELAXER SES PIEDS FATIGUÉS

Les raisons d'avoir mal aux pieds sont nombreuses, talons hauts, fatigue, rester debout trop longtemps suite à un concert…

N'hésitez pas à faire usage du bicarbonate pour soulager ces maux ! Pour ce faire diluez ½ verre de bicarbonate dans une bassine d'eau tiède.

Laissez tremper vos pieds une vingtaine de minutes pour les détendre et les revigorer !

### REMPLACER LA LEVURE CHIMIQUE.

Vous avez prévu de faire une bonne recette de gâteau, vous réunissez vos ingrédients et vous vous apercevez que vous n'avez plus de levure chimique!

Avec du bicarbonate pas besoin de filer au supermarché le plus proche!

En effet une cuillère de bicarbonate équivaut à un sachet de levure de 11 grammes. De plus le bicarbonate étant naturellement salé, inutile de rajouter la petite pincée de sel souvent demandée dans les recettes.

### NETTOYER SES POÊLES OU CASSEROLES BRÛLÉES.

Vous avez laissé cuire votre plat trop longtemps, et ça a

brûlé. Vous pestez déjà sur le temps que vous allez passer à frotter pour nettoyer votre casserole?

Avec cette astuce vous allez pouvoir enlever facilement le noir et le grillé et tout ce qui est incrusté dans votre casserole.

Saupoudrez votre casserole de bicarbonate en insistant sur les endroits les plus sales, puis ajoutez 2 cm d'eau. Faites bouillir l'eau, laissez reposer jusqu'à refroidissement, il n'y a plus qu'à nettoyer avec une éponge et du liquide vaisselle pour récupérer une casserole toute propre.

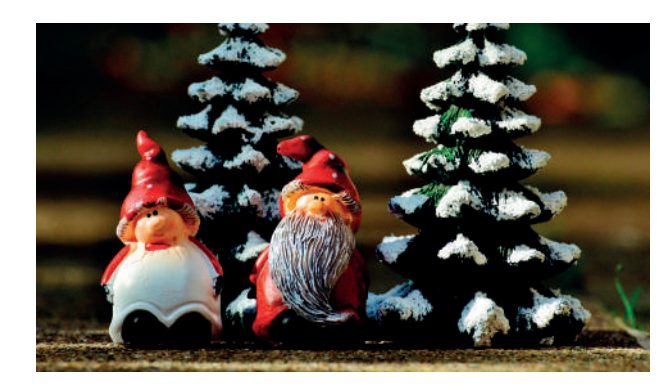

### LE SAVIEZ-VOUS ?

Ajouter un effet "couche de

neige" sur votre sapin de Noël en saupoudrant du bicarbonate dessus.

> A l'époque de l'Antiquité, les égyptiens utilisaient le natron. Le natron est un minéral composé de bicarbonate de sodium et de carbonate de sodium. Ils obtenaient le natron de l'évaporation des lacs salés et l'utilisaient pour se frotter le corps comme un savon et pour en faire des onguents. Le natron servait aussi à la conservation des momies.

# **ANNUAIRE INTERNET**

### À chaque numéro 3 sites indispensables

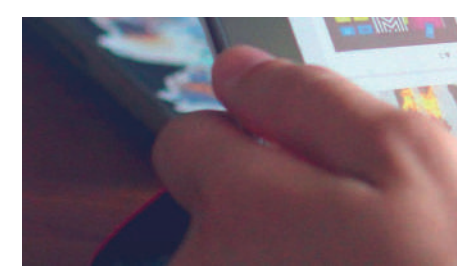

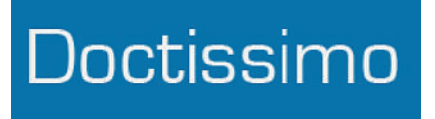

Doctissimo est un site web francophone consacré à la santé et au bien-être. Il possède également un espace d'échanges sous forme de forums.

Fondé en 2000 par des médecins, ce site propose des articles, des conseils, des astuces organisés en plusieurs grandes catégories relatives à la santé et au bien être.

Le site est également pourvu d'une « Doc TV » avec des micro-reportages sur la santé et les avancées technologiques dans ce domaine.

Doctissimo est le site de santé le plus consulté en France.

# **Marmiton**

www.doctissimo.fr www.marmiton.org

Marmiton est LE site de référence incontestable pour accéder à plus de 60000 idées de recettes de cuisine avec 12 millions de visiteurs uniques en France. Il a été créé en 2000.

L'objectif étant d'essayer, de commenter et de noter les recettes proposées avec une inscription gratuite.

De plus l'inscription permet de se créer un livre de recettes sur son « espace perso ».

Le site propose aussi d'accéder à des interviews, magazines, photos, sondages et idées de menus pour la semaine, ou selon les périodes de fêtes traditionnelles.

<sup>+</sup> **+** Des réponses à quasiment tous les<br>maux que vous pourriez rencontrer!\* Des réponses à quasiment tous les

> *\* Les conseils présents sur ce site n'équivalent pas à une consultation médicale avec votre médecin traitant !*

### LE PLUS LE PLUS

Le LIVE pour découvrir des recettes en vidéo pas à pas !

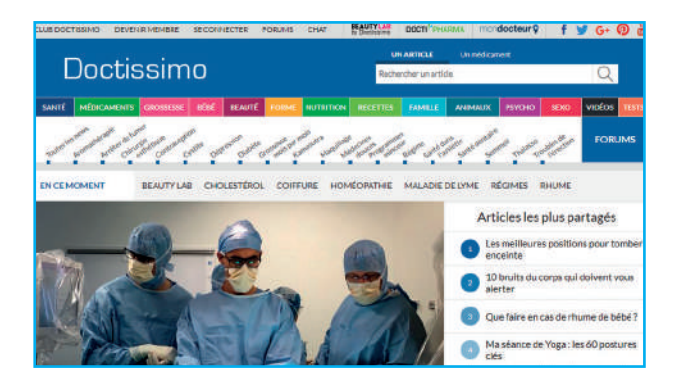

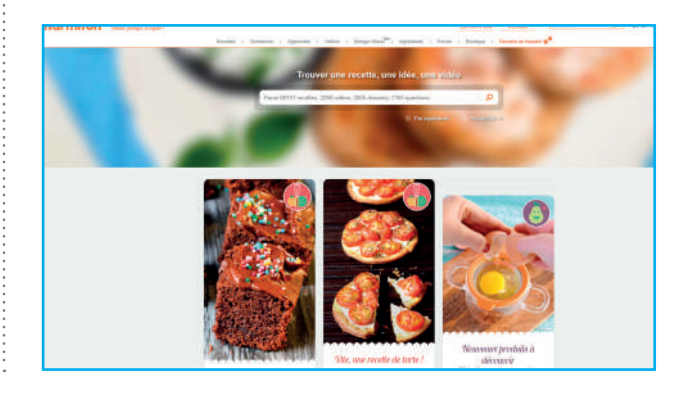

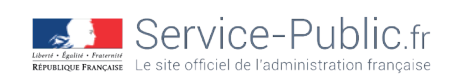

www.service-public.fr

Connaître les démarches administratives et ses droits en un clic !

Le site service-public est le portail de l'administration française. Il propose à l'usager un accès aux informations qui lui sont utiles pour connaître ses droits et réaliser ses démarches administratives.

Des fiches pratiques, un annuaire international des sites publics, un centre de renseignement, une lettre hebdomadaire d'information y sont également présents.

Pour plus de clarté le site s'adresse à 3 cibles : particuliers, professionnels et associations.

### LE PLUS

**+**

Le site est personnalisable pour chaque usager!

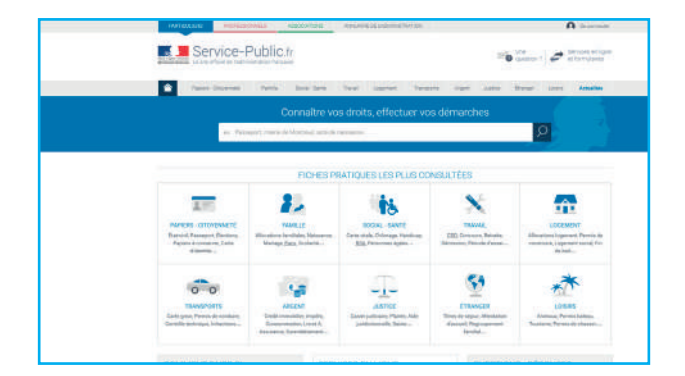

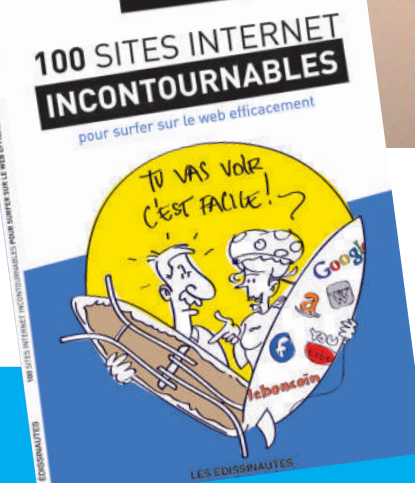

ANNUAIRE

**+**

### ANNUAIRE 100 SITES INTERNET

**Vous découvrez l'informatique grâce à Ordissimo en toute simplicité. C'est simple... Mais ça ne vous dit pas forcément où chercher sur Internet !**

**C'est pourquoi nous avons créé l'annuaire des 100 sites Internet de référence. Vous pourrez ainsi découvrir les sites internet les plus importants et les plus passionnants, ceux à ne surtout pas rater. Regroupés par catégories, avec un descriptif détaillé pour chacun et le petit plus à connaître qui en fait la référence par rapport aux autres de sa catégorie. Vous y retrouverez en plus un glossaire du jargon Internet.**

**Chaque site internet occupe une page et a été mis en forme pour vous assurer un confort de lecture optimal.**

### Ce livre est vendu 14,90€

Chez votre distributeur (ou Livré chez vous +3€ de frais de port)

### **FICHE PRATIQUE INTERNET TOME 1** ÉDITION 2017

### Traduire avec Google™ Traduction

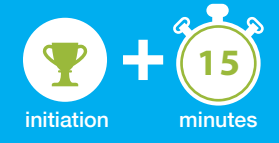

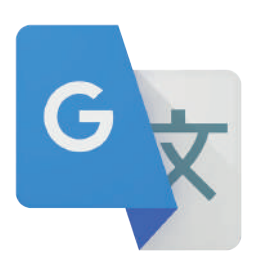

Internet nous permet d'accéder instantanément à une quantité astronomique de sites, de photos, d'articles... Il nous permet de voyager à travers le temps et l'espace sans bouger de son fauteuil. Mais il se pose souvent l'obstacle de la langue. Heureusement des outils de traduction automatique de plus en plus performants nous permettent de contourner cette barrière!

Google traduction est un outil formidable qui permet de traduire une phrase, un document ou une page web comportant des milliers de mots dans une autre langue. 91 langues sont disponibles à la traduction !

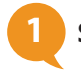

### **1 Se rendre sur le site Google Traduction.**

a. Depuis ma page d'accueil, je clique **(nternet)** sur l'icône «Internet» dans la barre des applications.

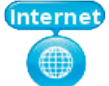

#### **b. Sur la page d'accueil du site www. ordissinaute.fr.**

J'écris le mot-clé «Google Traduction» dans la barre de recherche. Je vais ensuite cliquer sur le bouton «Rechercher sur Internet».

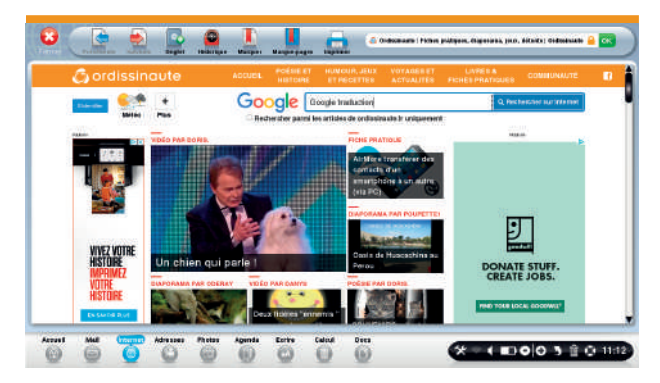

### **c. La page des résultats s'affiche.**

je clique alors sur le premier lien Google Traduction.

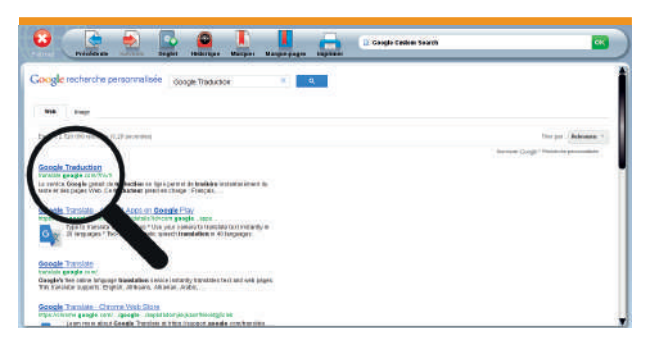

### **d. La page d'accueil Google Traduction s'ouvre.**

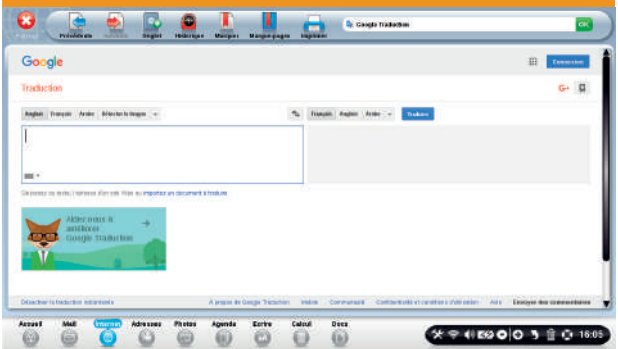

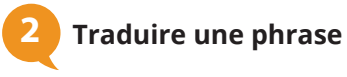

#### **a.Pour traduire une phrase en anglais par exemple.**

J'écris dans le cadre de gauche la phrase en français que je souhaite traduire. Google Traduction va la traduire en temps réel dans le cadre de droite, dans la langue sélectionnée (donc anglais pour cet exemple).

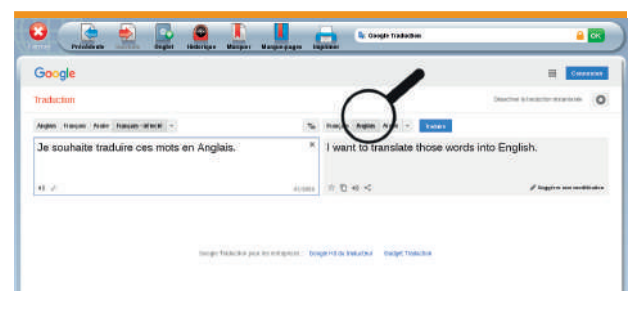

Avec la détection automatique, Google détecte automatiquement dans quelle langue j'écris !

#### **b. Choisir une autre langue pour ma traduction.**

En cliquant sur  $\overline{\phantom{a}}$  à côté des langues dans le cadre de droite, je peux choisir de traduire dans une autre langue que celle sélectionnée par défaut.

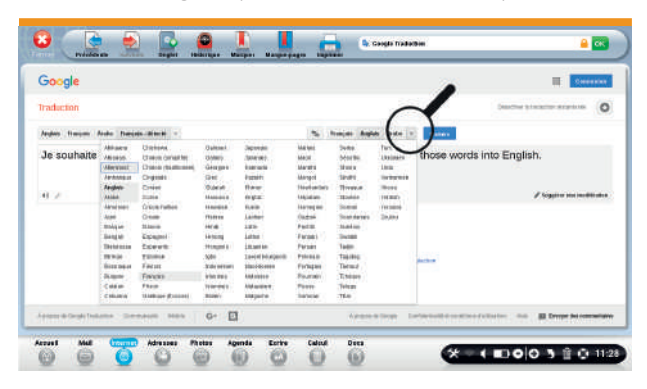

En sélectionnant Allemand dans la liste des langues proposées, voici ma phrase traduite en allemand !

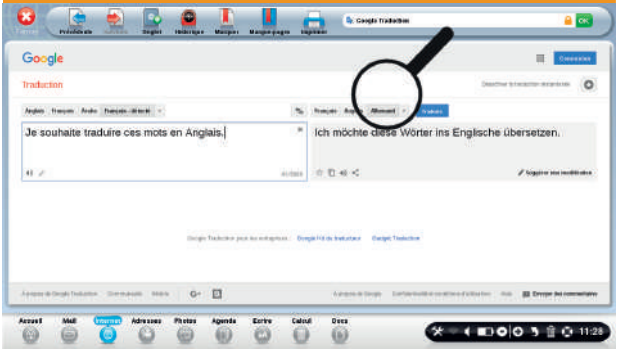

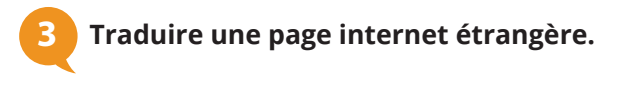

#### **a. Inscrire l'adresse URL d'une page Internet.** Je peux également traduire une page internet en français. Pour cela, j'écris dans le cadre de gauche l'adresse URL de la page internet que j'ai visitée au préalable et que j'ai envie de lire en français (je peux également la copier/coller dans le cadre).

Ce même lien apparaît dans le cadre de droite. Je clique ensuite sur le bouton bleu «Traduire» après avoir sélectionné "Français" dans la langue au dessus du cadre de droite.

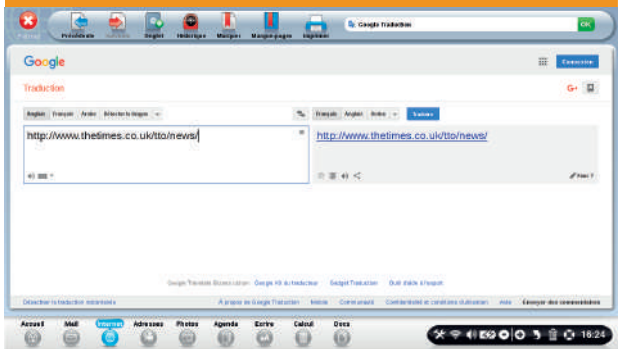

#### **b. Aperçu de la page traduite.**

Une nouvelle page avec la traduction intégrale en français de la page internet en question va alors s'afficher!

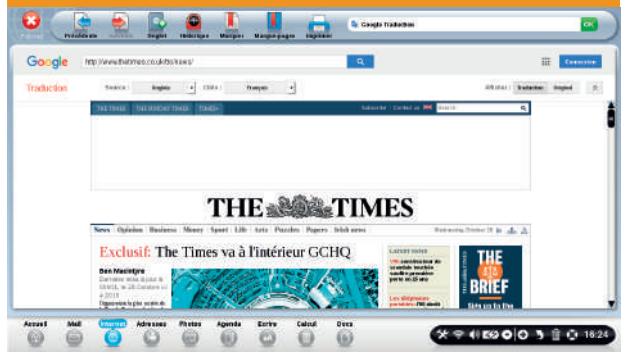

*Il se peut que tout ne soit pas traduit parfaitement, ce service reste perfectible, mais néanmoins il suffit largement pour une compréhension aisée du contenu.*

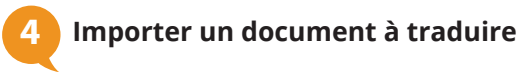

#### **a. Sélectionner «Importez un document à traduire».**

Avec Google traduction, je peux également importer un document enregistré sur mon ordinateur pour le traduire. Je clique sur le lien «Importez un document à traduire» situé au dessous de l'encadré de gauche.

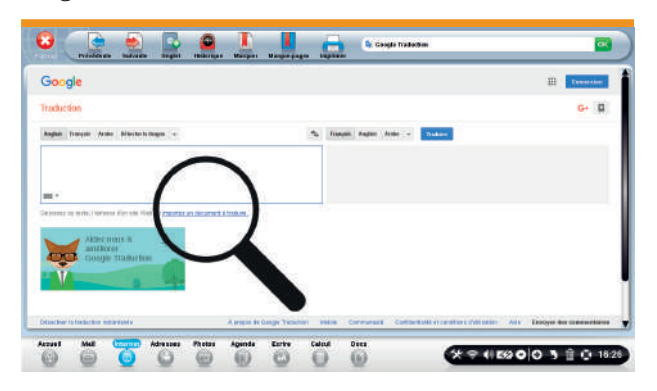

#### **b. Cliquer sur «Parcourir».**

Une fenêtre s'affiche m'invitant à cliquer sur le bouton «Parcourir».

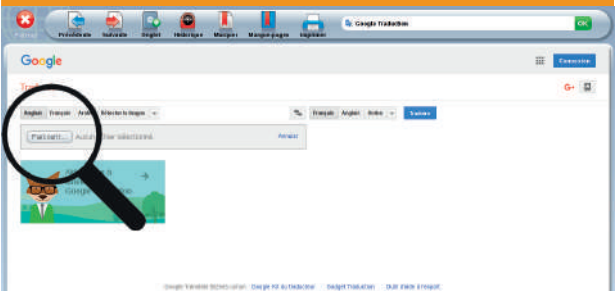

# **FICHE PRATIQUE INTERNET TOME 1**

#### **c. Choisir son document.**

Je vais maintenant sélectionner le document à traduire. Dans le cas présent, je choisis de traduire le document en anglais "Return of GN'R. Je clique sur le répertoire «Documents», puis sur le document choisi. Pour terminer, je clique sur le bouton «OK» en bas à droite de la fenêtre.

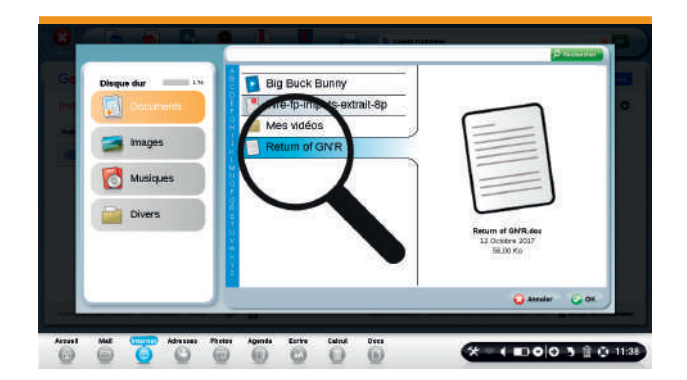

#### **d. Cliquer sur «Traduire».**

Mon document est bien sélectionné puisque le titre apparaît à droite du bouton «Parcourir». Je clique à présent sur le bouton bleu «Traduire».

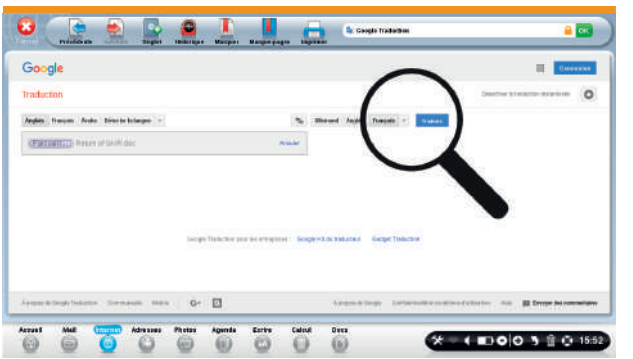

### **e. Aperçu du document traduit.**

Le document est traduit en français, je peux désormais le lire.

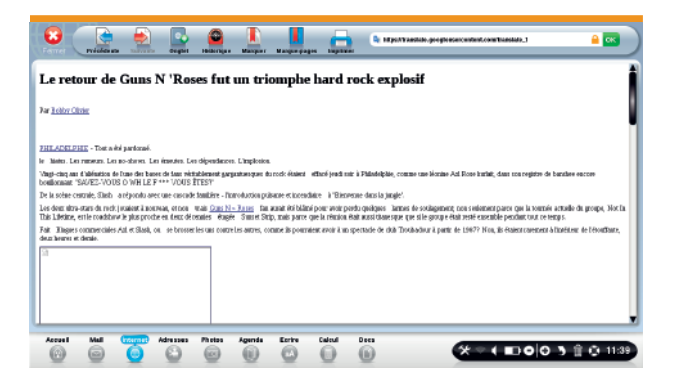

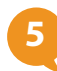

#### **5 Entendre la prononciation des mots dans la langue choisie**

Pour écouter la prononciation de votre texte dans la langue que vous avez choisie comme traduction, il suffit de cliquer sur l'icône

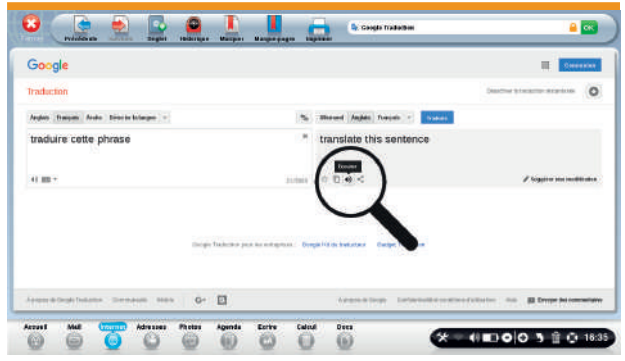

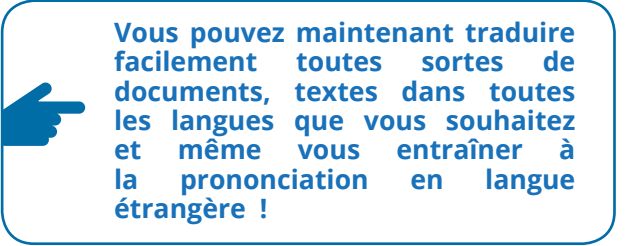

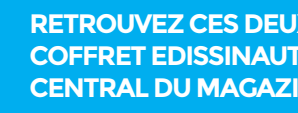

**RETROUVEZ CES DEUX LIVRES DANS LE COFFRET EDISSINAUTES EN ENCART CENTRAL DU MAGAZINE !**

**Retrouvez toutes les fiches pratiques Aide Internet dans ces deux "Livres de fiches pratiques internet" Tome 1 & 2 en 192 pages chacun.**

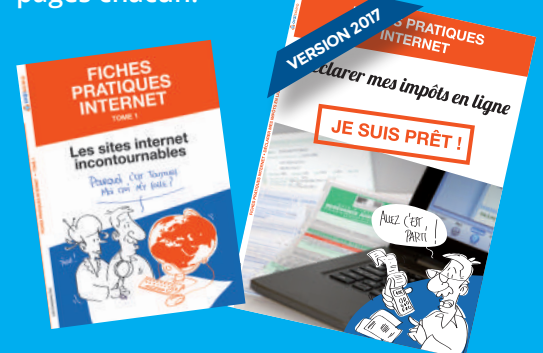

# **BIEN-ÊTRE SANTÉ**

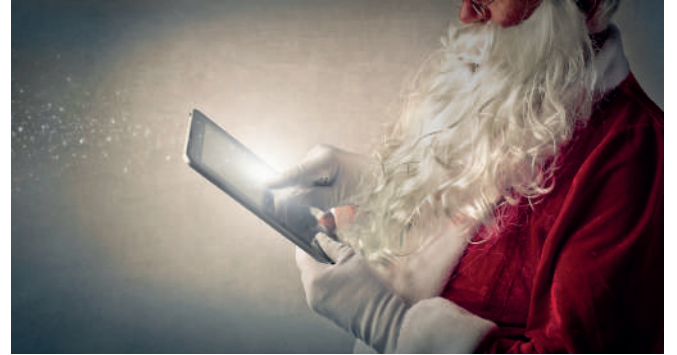

### La lumière bleue est elle dangereuse ?

Télévisions, smartphones, écrans d'ordinateur, tablettes, avec la prolifération des écrans LED (écrans composés de diodes électroluminescentes), nous sollicitons de plus en plus nos yeux à cette lumière bleue.

#### **MAIS D'ABORD QU'EST-CE QUE LA LUMIÈRE BLEUE ?**

C'est une source lumineuse naturelle (émise par le soleil) ou artificielle (ampoules LED ou écrans) qui fait partie du spectre de la lumière dont les longueurs d'ondes se situent entre 380 et 500 nanomètres. Mais celle qui nous intéresse et qui est potentiellement dangereuse pour notre vue ne représente qu'une infime partie de l'ensemble de la lumière bleue : ce sont les longueurs d'ondes bleu-violet. L'énergie diffuse par lumière bleu-violet qui atteint la rétine est plus puissante comparé aux autres lumière.

En 2017, on considère que le temps passé devant un écran est d'environ 5h30 décomposé en 3h50 devant son poste de télévision et 1h40 devant son ordinateur, smartphone ou tablette. Un enfant né en 2015 aura à 7 ans passé l'équivalent d'une année pleine à regarder un écran.

#### Cette surexposition n'est pas

sans conséquence pour nos yeux, surtout pour les enfants dont le cristallin de l'œil n'est pas encore formé et filtre moins les spectres de lumière.

En effet elle peut être source d'accélération de la DMLA (Dégénérescence Maculaire Liées à l'Age), peut également accentuer le développement de la cataracte, et avoir un impact sur notre rythme de sommeil.

Les fabricants d'écrans et d'accessoires ont commencé à agir sur ce sujet, soit en agissant directement à la conception du matériel, soit en proposant des filtres efficaces anti lumière bleue qui se posent directement sur l'écran.

Vous pouvez maintenant également faire traiter vos

verres de lunettes directement chez les opticiens en cas de nouvelles montures de verres correcteurs. De plus vous trouvez assez facilement sur le marché des lunettes anti-lumière bleue qui n'affectent pas votre vision, et certains modèles peuvent même s'adapter à vos montures de lunettes.

Enfin vous pouvez faire des cures de compléments alimentaires pour les yeux (à base de lutéine, vitamine E, antioxydants...) pour réparer les photo-traumatismes.

Les écrans notamment, émettent des pics de lumière bleue HEV (lumière à Haute Énergie Visible).

Il ne faut pas non plus généraliser la lumière bleue comme un problème, comme dit précédemment seule une partie du spectre peut être gênante, le spectre lumière bleue turquoise (vers 490 nm) aide par exemple à recaler notre rythme lors d'un décalage horaire, tout comme il ne faut pas avoir peur des écrans, c'est la surconsommation qui peut poser problème, et c'est là qu'il faut peut-être envisager de vous protéger.

Sources: Wikipédia, Doctissimo, Le Parisien

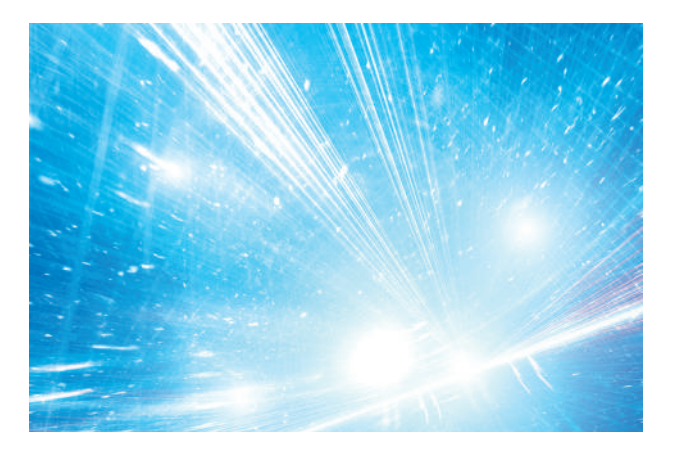

# **HISTOIRE**

# Simone Veil 1927-2017

Le 30 juin 2017 à Paris s'éteignait une icône de la lutte pour les droits des femmes et une grande dame de l'Etat français en la personne de Simone Veil.

Petite rétrospective de sa carrière.

### par Cliff Burton

2 créations • 10 réponses 35 commentaires

Née à Nice en 1927, de confession juive, déportée avec son frère et ses parents, sera la seule à en revenir. Un épisode de sa vie qu'elle n'oubliera jamais. C'est certainement dans son histoire qu'elle puise son incroyable énergie. Elle témoignera sans cesse sur la Shoah pour éviter que l'histoire ne se reproduise.

 Simone Veil, une femme exceptionnelle qui laisse un souvenir et des traces impérissables. Quelques épisodes marquent la vie de cette femme hors du commun qui a bousculé les habitudes dans bien des domaines. Une forte personnalité, restée la préférée des Français jusqu'à sa mort.

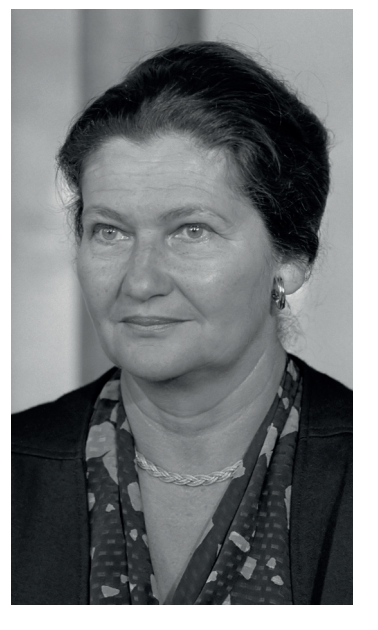

Magistrate et juriste, elle est la première femme nommée présidente du conseil de la magistrature. Ensuite, c'est en politique qu'elle est avant-gardiste, elle sera la première femme nommée secrétaire d'État, en 1975.

C'est pour défendre la loi dépénalisant l'avortement, très controversée, qu'elle est nommée par Valéry Giscard d'Estaing, dans le gouvernement Jacques Chirac puis Balladur.

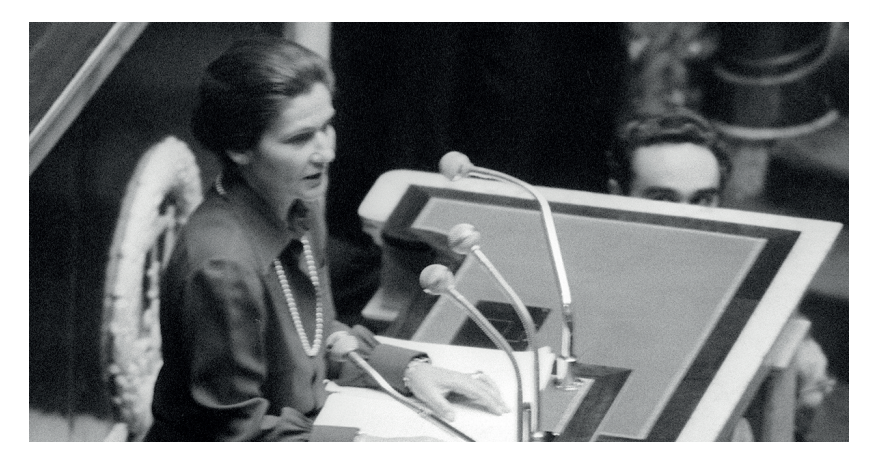

**Ensuite, c'est à l'Union européenne** qu'elle marquera son passage. Européenne convaincue, elle participe aux premières élections européennes au suffrage universel direct, en 1979, à la tête de la liste de l'UDF. Elle est alors élue présidente du parlement européen. Parallèlement en France, elle est membre du Conseil constitutionnel.

Elle y reste jusqu'en 2007 et appelle en 2005 à voter oui au référendum sur la constitution européenne. Elle deviendra ensuite à l'Académie française la 6e femme immortelle. Sur son épée, elle fait graver la devise de la France et de l'Europe et son numéro de matricule d'Auschwitz.

### **EN QUELQUES DATES**

PARTI POLITIQUE :

**• UDF (1995-1997)**

**• UDI (2012-2017)**

#### FONCTIONS POLITIQUE :

**• 1998-2007 : Membre du Conseil constitutionnel, • 1993-1995 : Ministre des Affaires sociales de la Santé et de la Ville • 1974-1979 : Ministre de la Santé**

**• 1979-1982 : Présidente du** 

**Parlement européen**

**• 1979-1993 : Députée européenne**

22 | «Le 26 novembre 1974, Simone Veil à l'Assemblée Nationale défend le droit à l'IVG»

#### **GASTRONOMIE** Camembert en croûte aux lardons et pommes de terre par LUCCIOLO **• pâte feuilletée • 2 pommes de terre • 1 oignon • 1 pincée de sel • 1 pincée de poivre**

**• 1 jaune d'œuf • 150 gr DE LARDONS • 1 camembert**

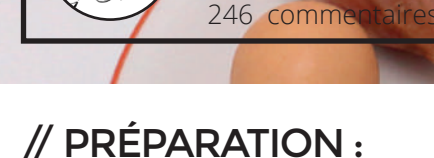

422 créations • 0 messages

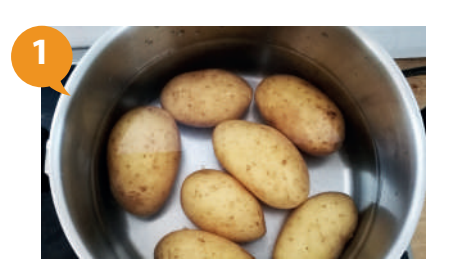

Faire cuire les pommes de terres dans une casserole d'eau salée pendant 30 minutes environ.

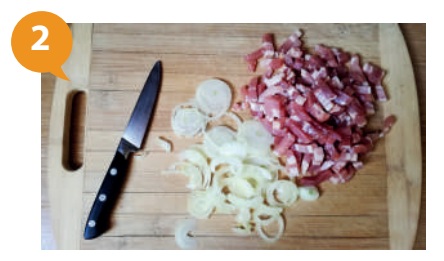

Ciselez l'oignon finement.

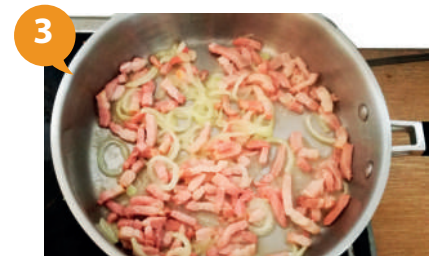

Faire suer l'oignon et les lardons dans une poêle.

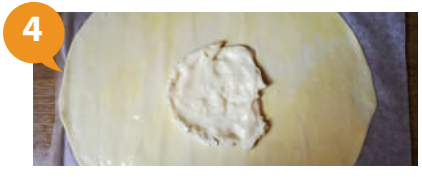

Étaler la pâte feuilletée et la badigeonner avec le jaune d'œuf. Déposer une moitié de camembert au centre de la pâte.

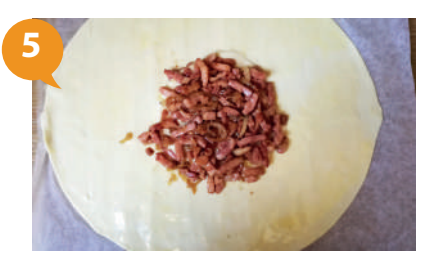

Déposer par dessus les lardons et les oignons.

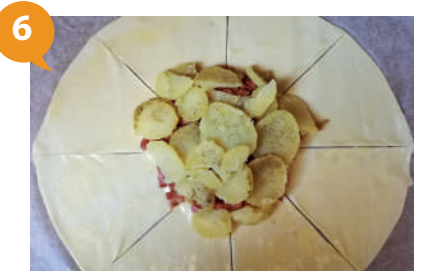

Ajouter les pommes de terre en rondelles, assaisonner, et recouvrir par l'autre moitié de camembert. Découper la pâte en plusieurs parts.

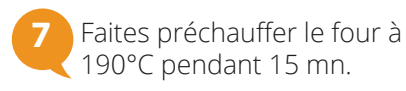

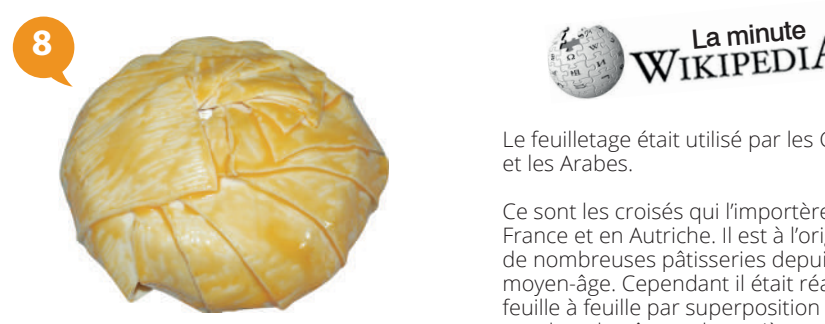

Rabattre les morceaux de pâte sur le camembert pour le recouvrir entièrement. Badigeonner avec le reste du jaune d'œuf et faire une entaille au centre.

### // CUISSON :

**Temps de préparation : 10 min Temps de cuisson : 30 +15 minutes Température du four : 190°C**

> Bien surveiller la pâte pendant la cuisson. Dès que la croûte est dorée brunie, vous pouvez servir !

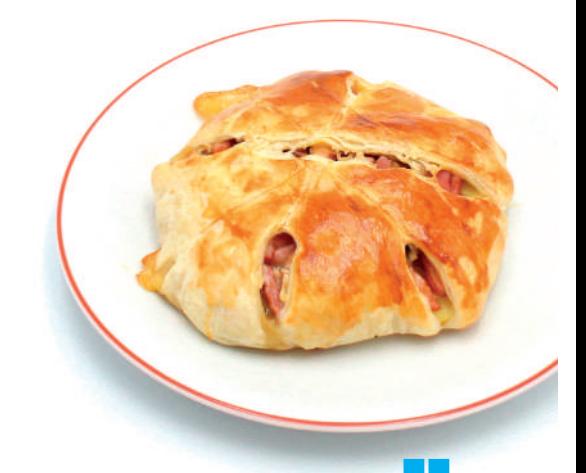

**Les astuces de Chef Ordissimo :** Vous pouvez remplacer le camembert par un autre fromage, comme le roblechon

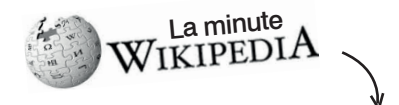

Le feuilletage était utilisé par les Grecs et les Arabes.

Ce sont les croisés qui l'importèrent en France et en Autriche. Il est à l'origine de nombreuses pâtisseries depuis le moyen-âge. Cependant il était réalisé feuille à feuille par superposition de couches de pâte et de matière grasse.

La pâte feuilletée actuelle, réalisée par pliages successifs remonterait au XVIIe siècle. Sa paternité est discutée entre Claude Gellée, apprenti pâtissier qui aurait voulu créer un pain spécial pour son père, et Feuillet, pâtissier du prince de Condé.

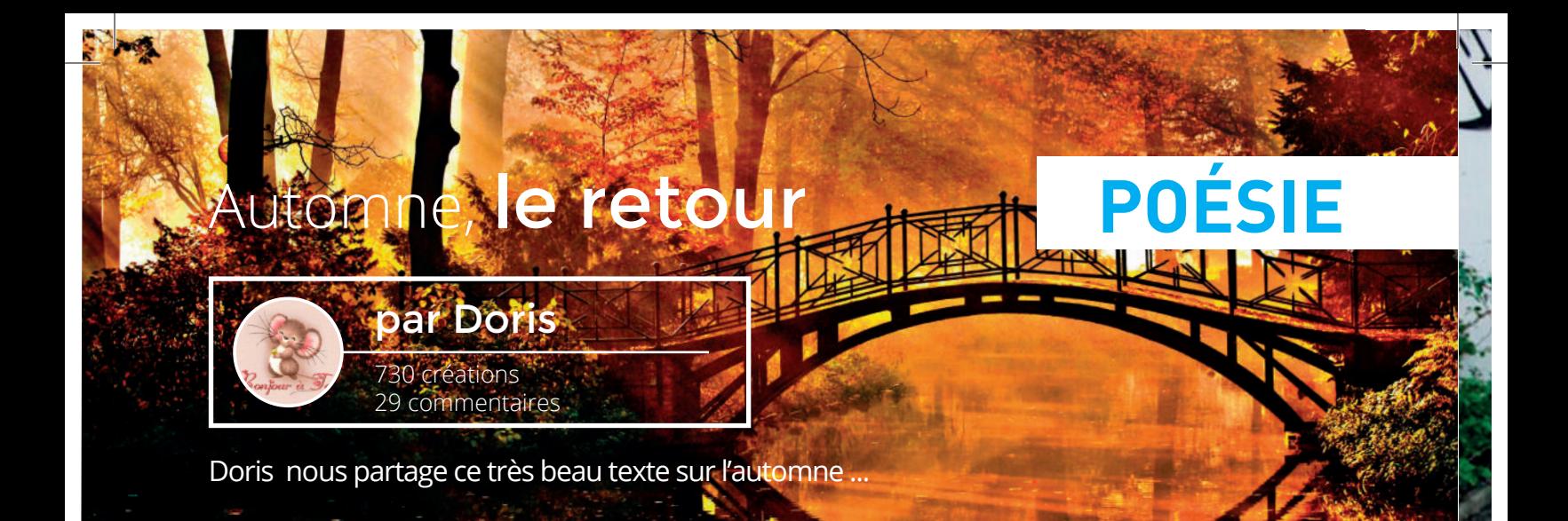

e voici revenu, fort de tes couleurs chatoyantes. Cet été m'a meurtri de ses heures étouffantes ; j'attendais patiemment que le ciel s'adoucisse, que les arbres se gorgent de reflets irisés, qu'une douceur de miel doucement m'envahisse… **T**

leurs et feuillages frémissent au vent léger. Les lumières du matin en une écharpe claire se promènent sinueuses au milieu des nuages emportant avec elles les bribes de l'été… **F**

e Soleil prend son temps enveloppé de brumes, **L**

gentiment il se joue de la brune, et flirte avec la Lune ; il paresse, enfin, avant que d'apparaître assis sur l'horizon... ne semble pas pressé, nous éveille, nous cajole... douces prémices. Il dirige ses rayons en douceur, sans violence... entrons dans sa danse et suivons sa cadence qui célèbre l'Automne.

saveurs, ô délices cachés dans les sous-bois ou cueillis dans les vignes... La nature, comme nous, se reprend, s'oxygène ; les forêts s'enhardissent en parures dorées, éclats de feux, senteurs plus sucrées qui donnent à la saison toute sa majesté… **Ô**

orsque la pluie s'invite, ses perles d'eau se posent **L**

pour orner les feuillus et magnifier son règne, les couleurs, comme bulles de champagne explosent.

evons nos verres, buvons, amis partageons ensemble ce temps qui passe vite profitons de la trêve... à la porte du temps. Monsieur Hiver espère. **L**

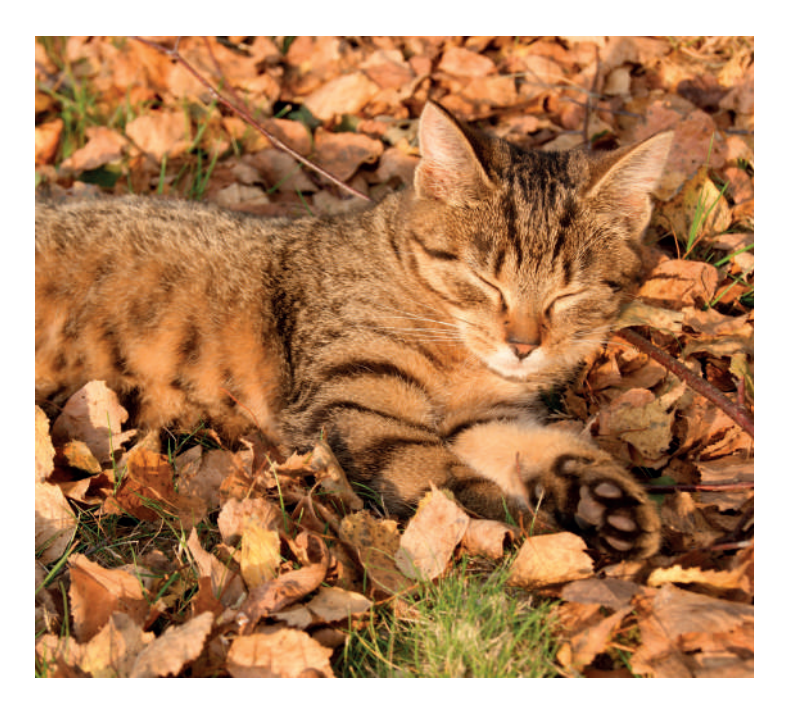

### **LE SAVIEZ-VOUS ?**

Dans l'hémisphère nord, l'automne se situe entre le troisième et le dernier trimestre de l'année et dans l'hémisphère sud, il se situe entre le premier et le deuxième trimestre de l'année.

Dans le calendrier celtique, l'automne commençait dès le 1er août et dans le calendrier chinois traditionnel, il commence vers le 7 août, soit le début de l'automne astronomique.

Automne est aussi un prénom féminin.

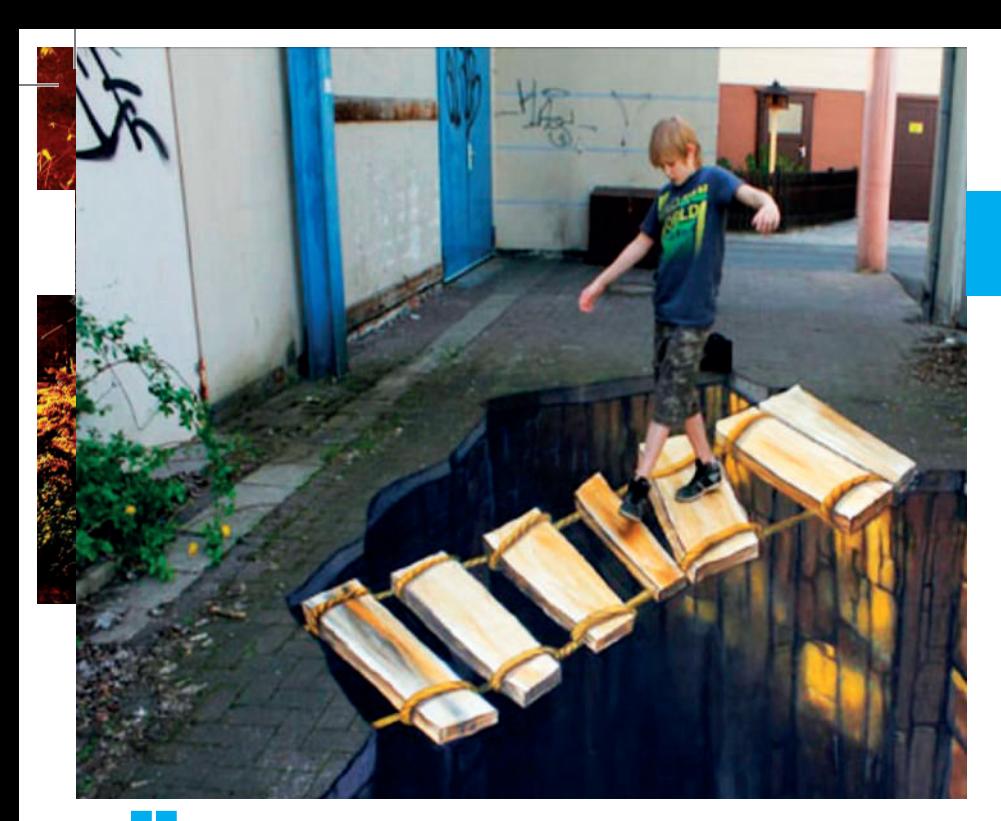

# **DIAPORAMA**

Le retour de l'homme à la craie

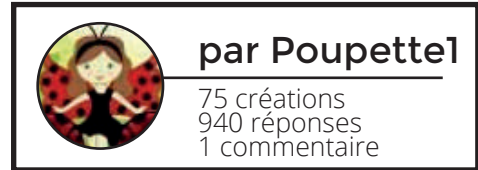

Un génie (Nikolaj Arndt) qui travaille sur les trottoirs, à la craie, en trompe-l'œil... Vraiment stupéfiant !!

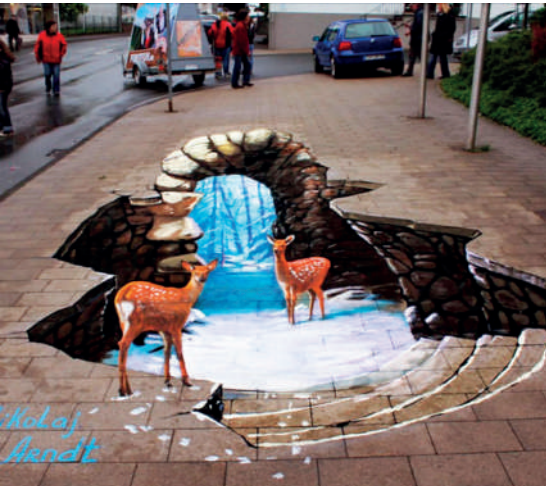

Nikolaj Arndt **<** est né le 11 mai 1975 dans une petite ville de Russie nommée Gavrilov Posad. Il a fait ses études dans un collège d'artistes pédagogiques.

iH

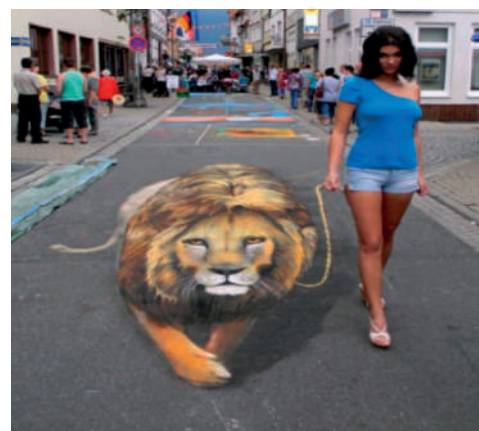

En 2006, Nikolaj Arndt part vivre en Allemagne. Depuis 2009, il participe à des festivals de street art, appliquant sa technique d'art 3D.

Il enseigne actuellement dans une école d'art privée et travaille en collaboration avec des agences de publicité et des galeries contemporaines.

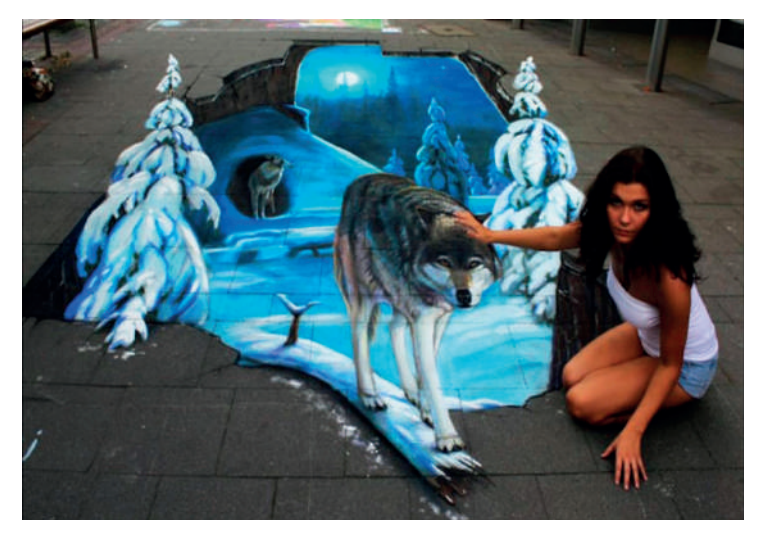

Vous pouvez visionner toutes ses oeuvres sur son site Internet **http://nikolaj-arndt.com/ <**

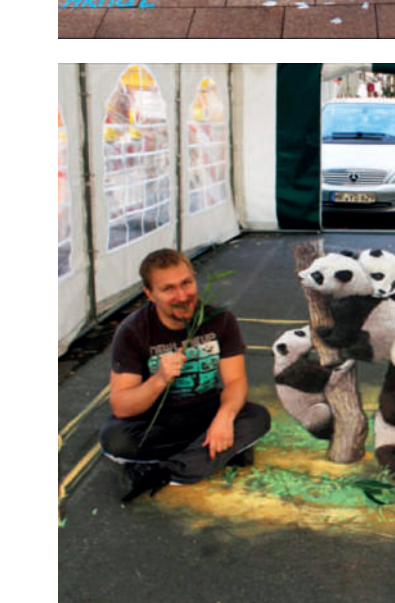

# **VILLAGES DE FRANCE**

# Découvrons vos plus belles régions

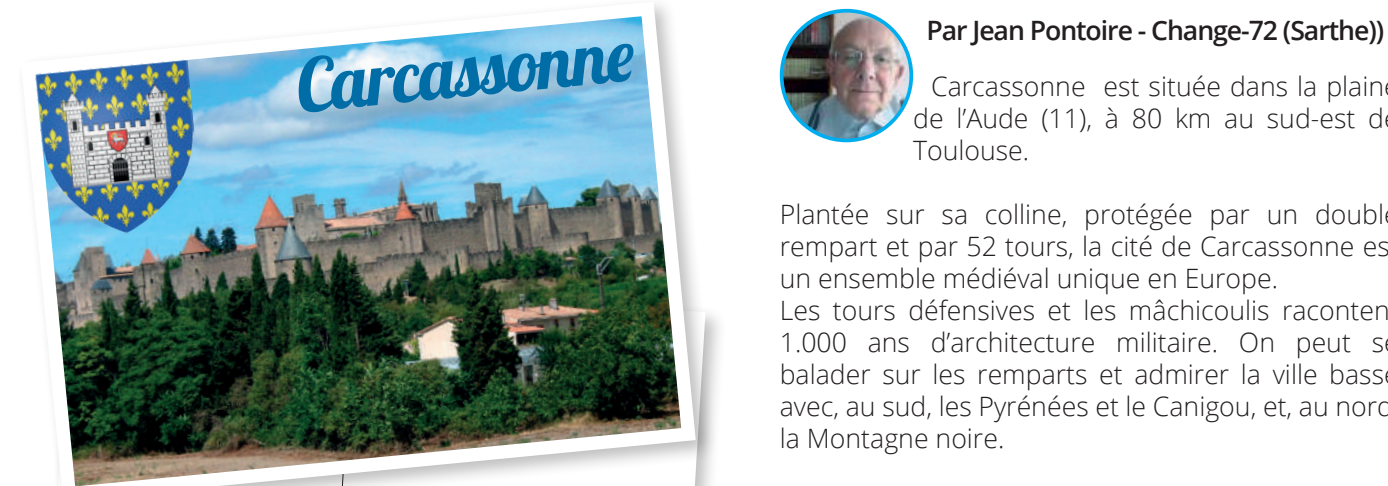

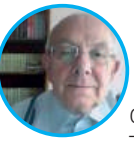

 Carcassonne est située dans la plaine de l'Aude (11), à 80 km au sud-est de Toulouse.

Plantée sur sa colline, protégée par un double rempart et par 52 tours, la cité de Carcassonne est un ensemble médiéval unique en Europe.

Les tours défensives et les mâchicoulis racontent 1.000 ans d'architecture militaire. On peut se balader sur les remparts et admirer la ville basse avec, au sud, les Pyrénées et le Canigou, et, au nord, la Montagne noire.

### LE SAVIEZ-VOUS ?

Le site était déjà habité au Néolithique et a livré des objets étonnants, notamment une hache en néphrite (roche équivalente au Jade), qui a appartenu au xixe siècle au minéralogiste Alexis Damour, conservée au Muséum de Toulouse. (Source Wikipédia)

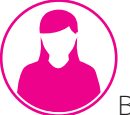

Revendeur agréé

Et à 53Km de là

### **Par Danielle, Ivry sur Seine 94 (Val de Marne)**

7 Boulevard du Roussillon

 Cassis, prononcé cassi, est situé dans les Bouches-du-Rhône (13), entre Marseille et La Ciotat.

Aude Soft

CC de Razimbaud 11100 Narbonne Tél. : 04 68 91 19 53

Merveilleux site entouré de falaises, et d'où l'on peut faire en bateau un circuit dans les Calanques de Port Miou, Port Pin, d'En Vaux et d'autres...

Manger des crustacés ou une glace, boire un café en terrasse face à ces beautés est un régal.

Monuments et lieux touristiques :

La chapelle Notre-Dame-du-Bon-Voyage

Le port de Cassis

Le château de Cassis

C'était ma promenade d'hier après-midi que j'ai complétée par la visite du port de La Ciotat.

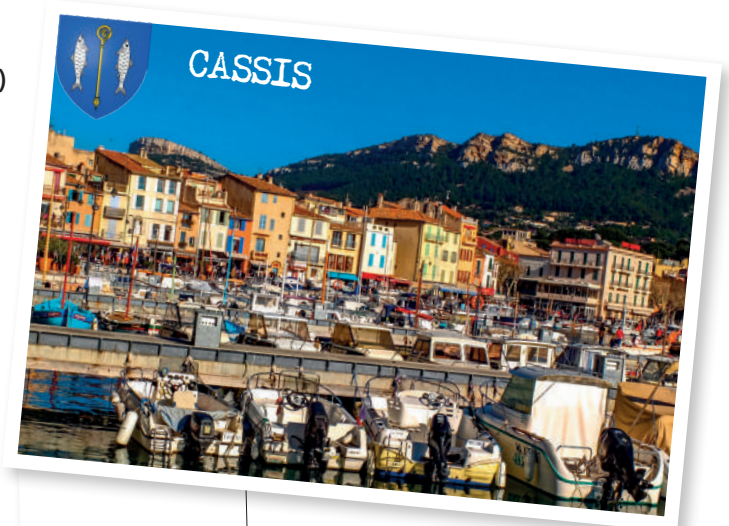

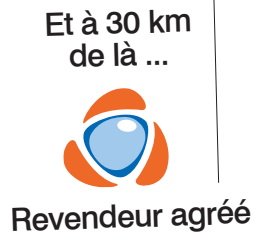

### Dr Ordinateur Marseille 89 Boulevard Louis Mazaudier 13012 Marseille Tél. : 04 86 95 30 50

# **FICHE PRATIQUE INTERNET**

### Se faire des amis sur l'annuaire des **Ordissinautes**

minutes **15**

Envie d'élargir votre cercle d'amis ? N'attendez plus et rapprochez-vous des Ordissinautes de votre région ou ailleurs! Demandez à un ordissinaute de faire partie de votre cercle d'amis, démarrez une vidéoconférence ou envoyez-lui des messages privés, mais avant tout, inscrivez-vous sur l'annuaire des Ordissinautes !

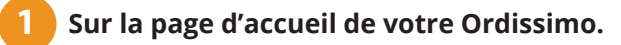

Je clique sur l'icône «Internet» dans la barre des applications en bas à gauche de mon écran.

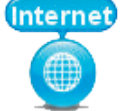

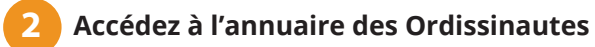

### **a. Je clique sur l'icône "COMMUNAUTÉ"**

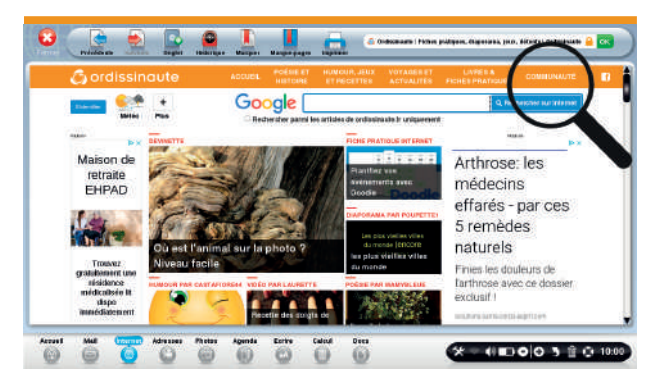

### **b. Et ensuite sur l'onglet "ANNUAIRE"**

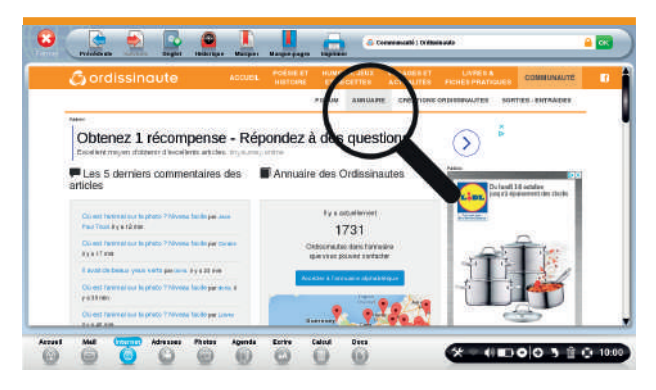

**3 L' annuaire des Ordissinautes.**

#### **a. Apparaître dans l'annuaire.**

Une fois sur la page de l'annuaire des Ordissinautes, je peux créer des liens d'amitié avec d'autres Ordissinautes. Pour cela, je dois accéder à l'annuaire en sélectionnant le bouton «Cliquez ici pour apparaître dans cet annuaire».

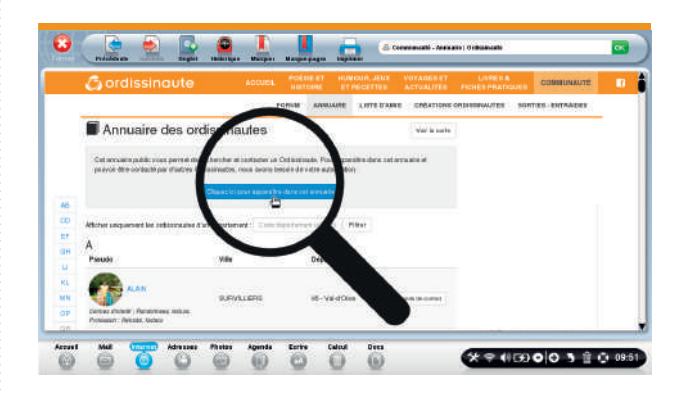

### **b. Être inscrit sur l'annuaire.**

Après avoir cliqué sur le bouton, voici l'encadré modifié.

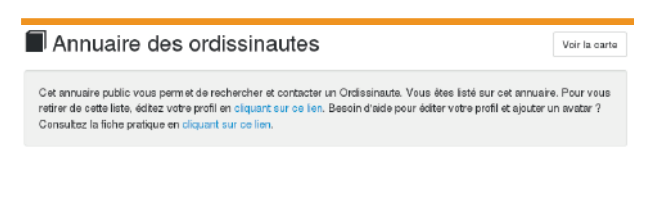

### **4 Accéder à ses informations partagées.**

Afin que mes informations publiques soient bien renseignées (profession, ancienne profession si retraité, centres d'intérêts, code postal, ville, avatar et biographie) et que cela donne envie aux autres Ordissinautes d'entrer en contact avec moi, je clique

sur le lien «Cliquant sur ce lien». Je peux également me retirer de l'annuaire des Ordissinautes en cliquant sur ce même lien.

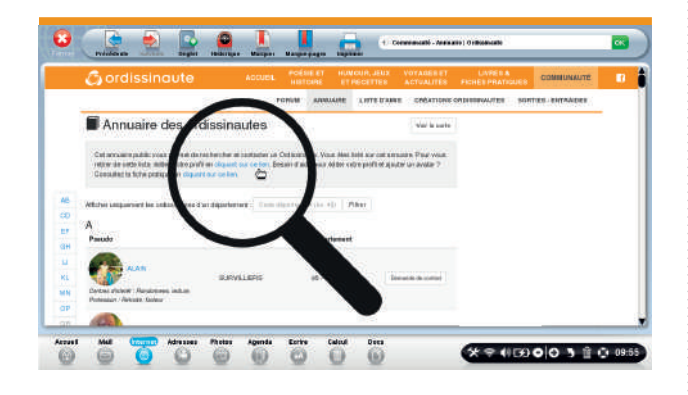

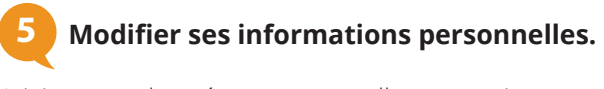

Voici mes données personnelles que je peux compléter si besoin. A l'aide de ma souris, je clique sur la barre de défilement latérale droite pour accéder aux autres informations de mon profil indiquées plus bas sur la page.

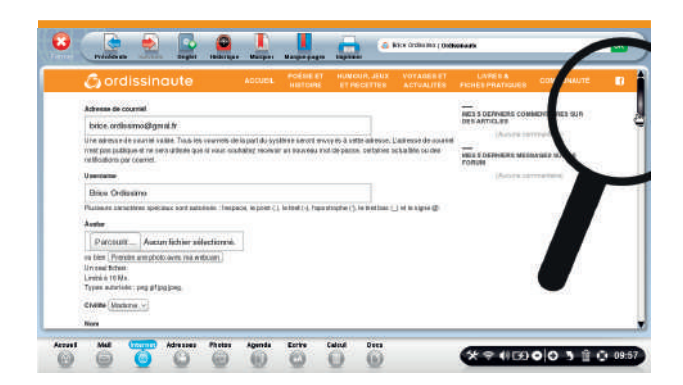

*Une partie de mes données personnelles restent confidentielles (nom, prénom, adresse postale, code postal, date de naissance et adresse email) et n'apparaîtront jamais pour les autres utilisateurs.*

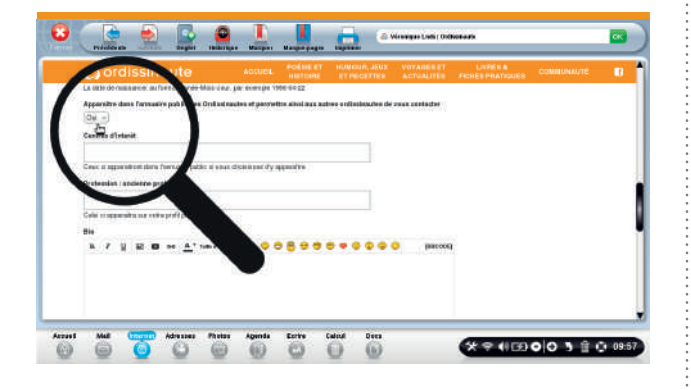

### **7 Enregistrer les modifications.**

J'enregistre ensuite les données modifiées en cliquant sur le bouton «Enregistrer».

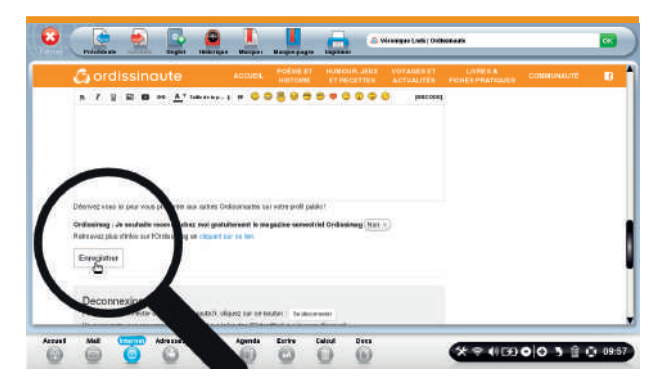

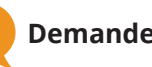

### **8 Demander un Ordissinaute en ami.**

#### **a. Apercevoir les différents Ordissinautes.**

Je retourne dans l'onglet "COMMUNAUTÉ" et je sélectionne ensuite "ANNUAIRE"

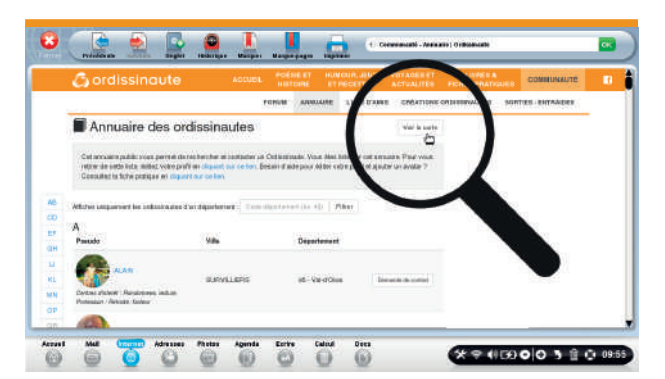

J'aperçois tous les Ordissinautes inscrits dans l'annuaire, je peux choisir les personnes avec qui je souhaite devenir ami(e). Pour avoir un aperçu géographique des contacts, je clique sur «Voir la carte».

#### **b. Ajouter un contact dans ses amis**.

Je demande la personne de mon choix en ami en cliquant sur le bouton «Demande de contact».

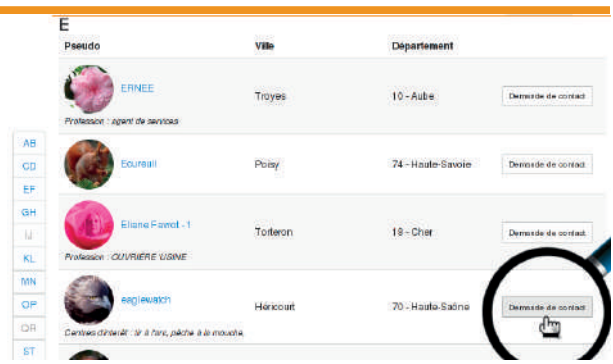

# **FICHE PRATIQUE INTERNET**

Si j'ai ouvert la carte géographique : je clique sur la bulle rouge et j'aperçois les informations relatives à la personne, je peux lui demander de devenir mon ami en cliquant sur le bouton «Demande de contact»

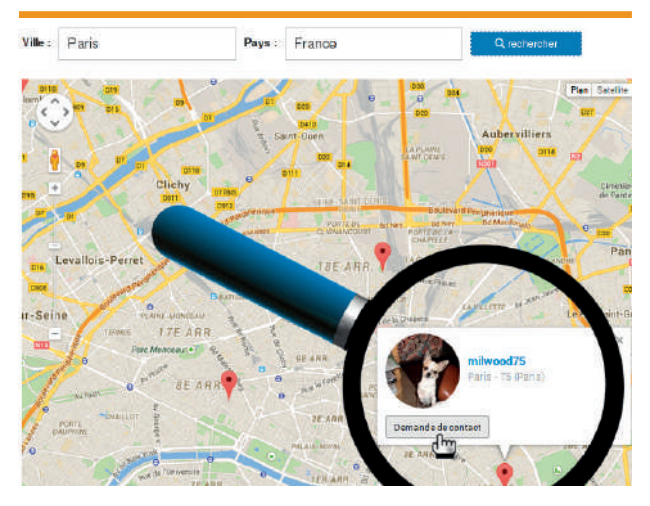

La personne qui reçoit la demande de contact est libre d'accepter ou de refuser la demande.

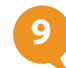

### **9 Apercevoir sa liste d'amis.**

#### **a. Cliquer sur «Liste d'amis».**

Pour accéder à ma liste d'amis, je clique sur l'onglet «Liste d'amis» en haut à droite.

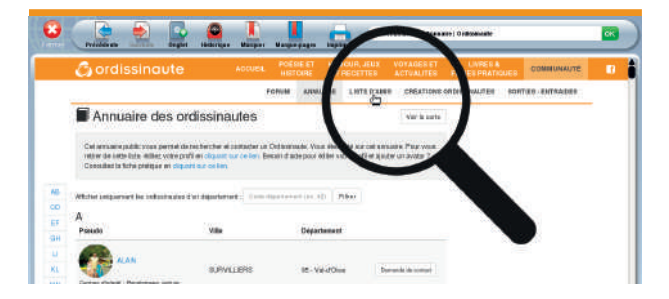

#### **b. Voir sa liste d'amis.**

Après avoir cliqué sur l'onglet «Liste d'amis», je peux :

• accéder à l'annuaire des Ordissinautes en cliquant sur le bouton «Cliquez ici pour accéder à l'annuaire public»

• entrer une adresse e-mail d'une connaissance avant de cliquer sur le bouton «Demander en contact»

• apercevoir mes invitations en attente

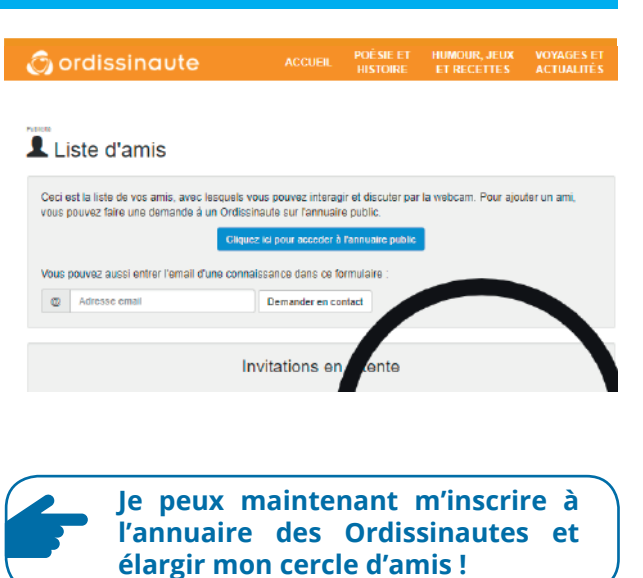

### LIVRE DE FICHES **PRATIQUES**

### AIDE INTERNET

Retrouvez la fiche pratique ci-contre, et bien d'autres fiches sur le site dédié à la communauté des utilisateurs Ordissimo Diaporamas, forums technique ou d'échange, blagues, fiches pratiques et bien d'autres choses vous attendent sur www.ordissinaute.fr

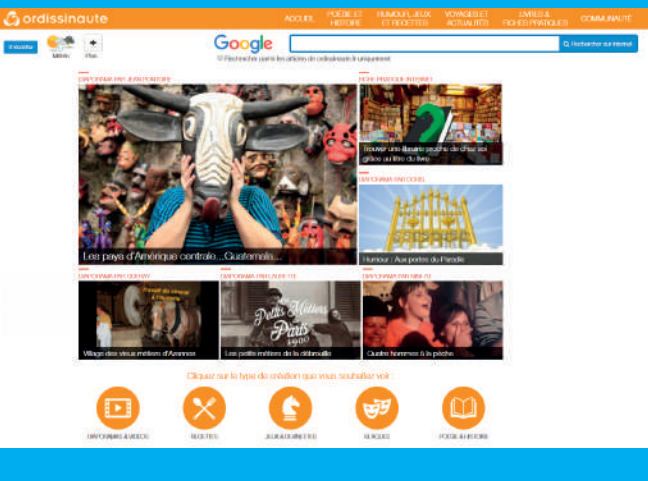

# **CULTURE INFORMATIQUE**

### Découvrez à chaque numéro le langage informatique !

### **A** comme Application (ou app)

Une application est un programme (ou ensemble de logiciels) directement utilisé par un utilisateur pour accomplir une tâche. Typiquement, un éditeur de texte, un navigateur web, un lecteur multimédia, un jeu vidéo, sont des applications.

### **B** comme Bande Passante (en bits/s)

C'est la quantité d'information que peut transporter un canal de communication. Elle se mesure en bits par seconde, représentant le nombre de simple 0 et 1 transféré par seconde et décliné en Kbit/s (1000 fois plus rapide), Mbit/s (1 million de fois plus rapide), Gbit/s (1 milliard de fois plus rapide).

### **F** comme FAI (Fournisseur d'Accès Internet)

Acronyme de Fournisseur d'Accès à Internet. Le FAI est un organisme (entreprise ou association) offrant une connexion au réseau informatique mondial Internet (ex en France Orange, Free, SFR).

### **G** comme Geek (Passionné)

Un geek est une personne passionnée et maîtrisant sur le bout des doigts un sujet précis, souvent lié aux sujets de l'imaginaire, aux sciences, à la technologie ou à l'informatique. Du fait de ses connaissances pointues, le geek est parfois perçu comme trop cérébral.

### **G** comme Gif (Image)

Format de fichier graphique compressé fortement et permettant de petites animations affichant quelques images Gif les unes après les autres de quelques secondes en boucle.

### **H** comme HTTPS (HyperText Transfer Protocol Secure)

Combinaison du HTTP avec une couche de chiffrement comme SSL ou TLS, qui permet de sécuriser une connexion ou une transaction sur Internet.

TRADUCTEUR AWU<br>PLIASE.

Généralement utilisé pour les transactions financières en ligne (commerce électronique, banque en ligne, Paypal, ainsi que pour les courriers électroniques).

### **M** comme Mp3 (Musique)

Format révolutionnaire stockant de la musique en la compressant sur un fichier de taille réduite, en altérant de manière raisonnable la qualité de son. Il se reconnaît par son extension ".mp3".

### **R** comme Résolution d'écran (en pixels par pouce)

Cela correspond à la quantité de pixels qu'il y a sur une surface donnée. Plus cette valeur est élevée plus la densité de pixels est importante et plus la qualité de l'image est bonne. Chaque écran en fonction de sa taille a une résolution maximale/minimale définie.

### **T** comme Troll (sur l'Internet)

En argot Internet, un troll caractérise ce qui vise à générer des polémiques. Il peut s'agir d'un message, d'un débat conflictuel dans son ensemble ou de la personne qui en est à l'origine.

Le troll sévit surtout sur les forums ou réseaux sociaux, en multipliant les messages provocateurs.

Retrouvez l'ensemble du glossaire dans les éditions papier !

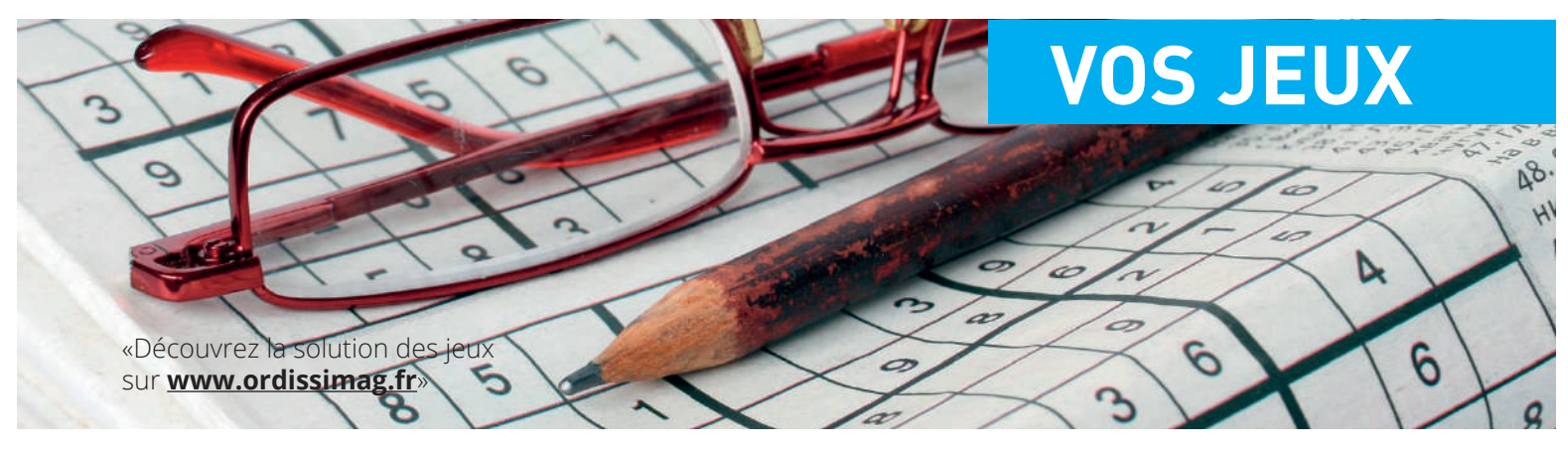

## Les **mots-mêlés** Repérez dans la grille tous les mots présents dans

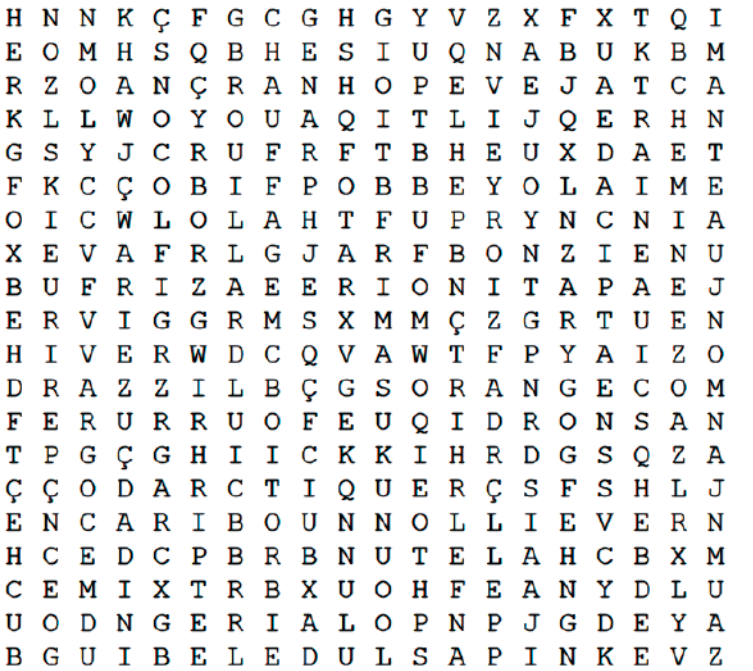

**ARCTIQUE BANOUISE BLIZZARD BROUTLLARD BUCHE CADEAUX CARIBOU** CHALET **CHAUFFAGE CHEMINEE FLOCONS FOURRURE FRIMAS GIVRE GUIRLANDE HIBERNATION HIVER HOTTE HOUX MANTEAU** 

**NEIGE NOEL NORDIQUE ORANGE PATINOIRE POLATRE REVEILLON SAPIN SKIEUR TRAINEAU** 

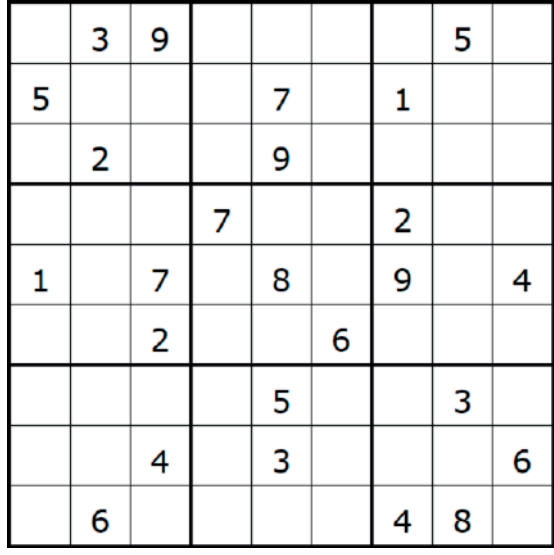

### Le sudoku

Les règles du sudoku sont très simples. Un sudoku classique est composé de neuf lignes et neuf colonnes, donc 81 cases au total.

Le but du jeu est de remplir ces cases avec des chiffres allant de 1 à 9 en veillant toujours à ce qu'un même chiffre ne figure qu'une seule fois par colonne, une seule fois par ligne, et une seule fois par carré de neuf cases.

Au début du jeu, des chiffres sont déjà placés et il vous reste à trouver les autres. En effet, une grille initiale de sudoku correctement constituée ne peut aboutir qu'à une et une seule solution. Pour trouver les chiffres manquants, tout est une question de logique et d'observation.

# LE COFFRET INTEG **des 6 livresde fichespratiques**

**O** ordissimo

**O** ordissime **O** ordissimo

**FICHES PRATIQUES INTERNET • ACHETER, VENDRE SUR LE BON COIN** 

**LES ÉDISSINAUTES** 

LES ÉDISSINAUTES

**LES ÉDISSINAUTES LES EDISSINAUTES** 

**LES ÉDISSINAUTES** 

100 SITES INTERNET INCONTOURNABLES POUR SURFER SUR LE WEB EFFICACEMENT

ICHES PRATIQUES INTERNET . DÉCLARER MES IMPOTS EN LIGNE FICHES PRATIQUES INTERNET . TOME 1

**ANNUAIRE** 

**O** ordissimo

Pour que

PRATIOL

LE COFFRI<br>DES FICHI<br>PRATIQUE

Toujours<br>plus<br>de conseil<br>et d'astuce

LES ÉDISSINAUTES

**79,90 €**

Les 6 livres de fiches pratiques dans leur coffret

**Inclus**

Ġ,

**O** ordissimo

- TOME 1 - EDITION 2

**FICHES PRATIQUES** 

**LES ÉDISSINAUTES** 

**"Acheter, vendre sur le Bon Coin"**

OFFRE SPÉCIALE